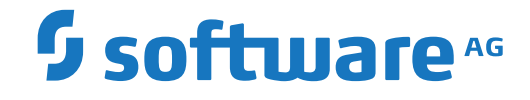

**webMethods EntireX**

**EntireX Natural Wrapper**

Version 10.1

October 2017

**WEBMETHODS** 

This document applies to webMethods EntireX Version 10.1 and all subsequent releases.

Specifications contained herein are subject to change and these changes will be reported in subsequent release notes or new editions.

Copyright © 1997-2017 Software AG, Darmstadt, Germany and/or Software AG USA, Inc., Reston, VA, USA, and/or its subsidiaries and/or its affiliates and/or their licensors.

The name Software AG and all Software AG product names are either trademarks or registered trademarks of Software AG and/or Software AG USA, Inc. and/or its subsidiaries and/or its affiliates and/or their licensors. Other company and product names mentioned herein may be trademarks of their respective owners.

Detailed information on trademarks and patents owned by Software AG and/or its subsidiaries is located at http://softwareag.com/licenses.

Use of this software is subject to adherence to Software AG's licensing conditions and terms. These terms are part of the product documentation, located at http://softwareag.com/licenses/ and/or in the root installation directory of the licensed product(s).

This software may include portions of third-party products. For third-party copyright notices, license terms, additional rights or restrictions, please refer to "License Texts, Copyright Notices and Disclaimers of Third-Party Products". For certain specific third-party license restrictions, please referto section E of the Legal Notices available under"License Terms and Conditions for Use of Software AG Products / Copyright and Trademark Notices of Software AG Products". These documents are part of the product documentation, located at http://softwareag.com/licenses and/or in the root installation directory of the licensed product(s).

Use, reproduction, transfer, publication or disclosure is prohibited except as specifically provided for in your License Agreement with Software AG.

#### **Document ID: EXX-EEXXNATWRAPPER-101-20191129**

## **Table of Contents**

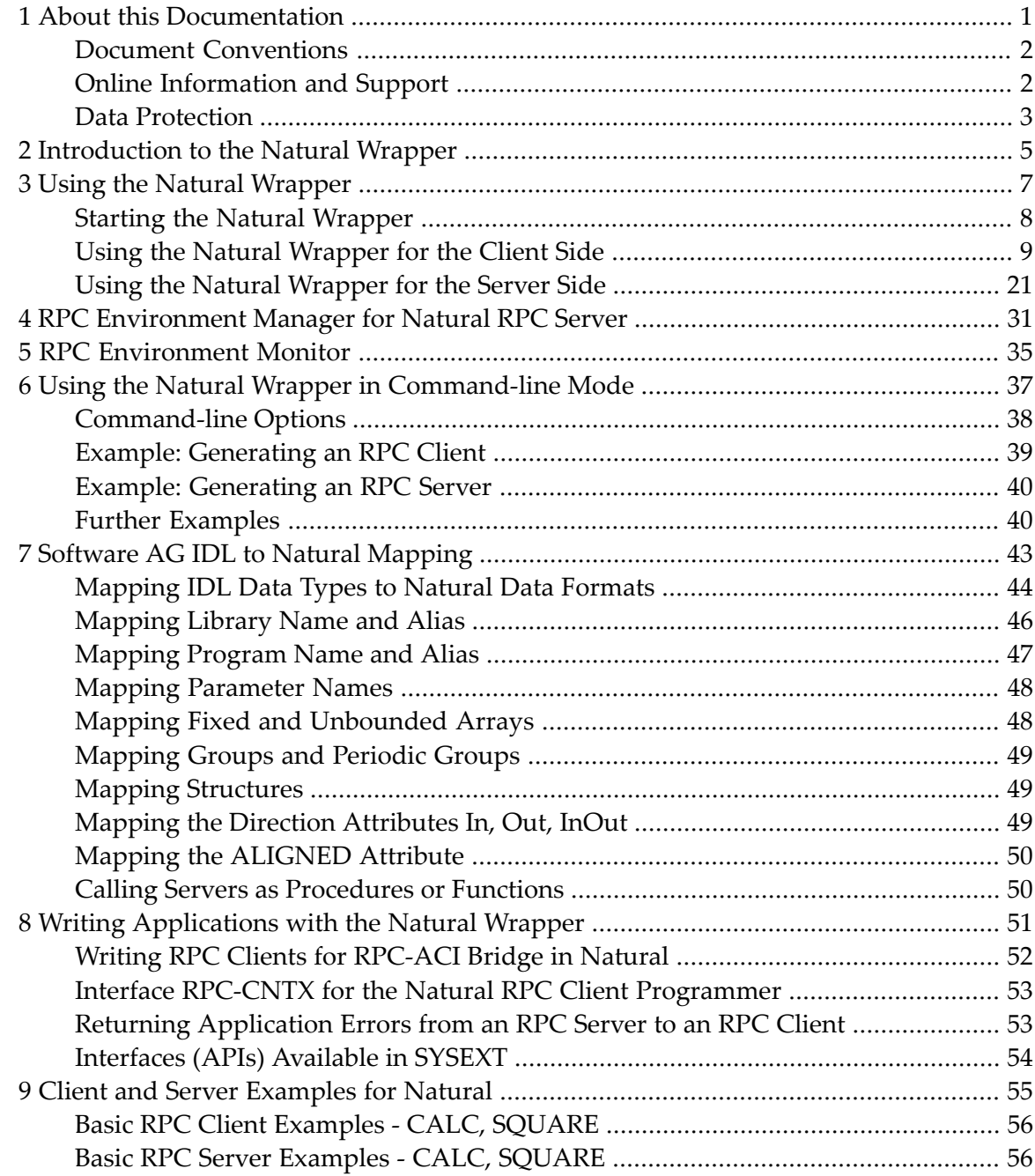

### <span id="page-4-0"></span> $\mathbf{1}$ **About this Documentation**

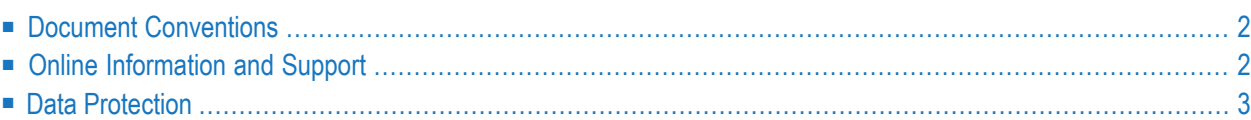

## <span id="page-5-0"></span>**Document Conventions**

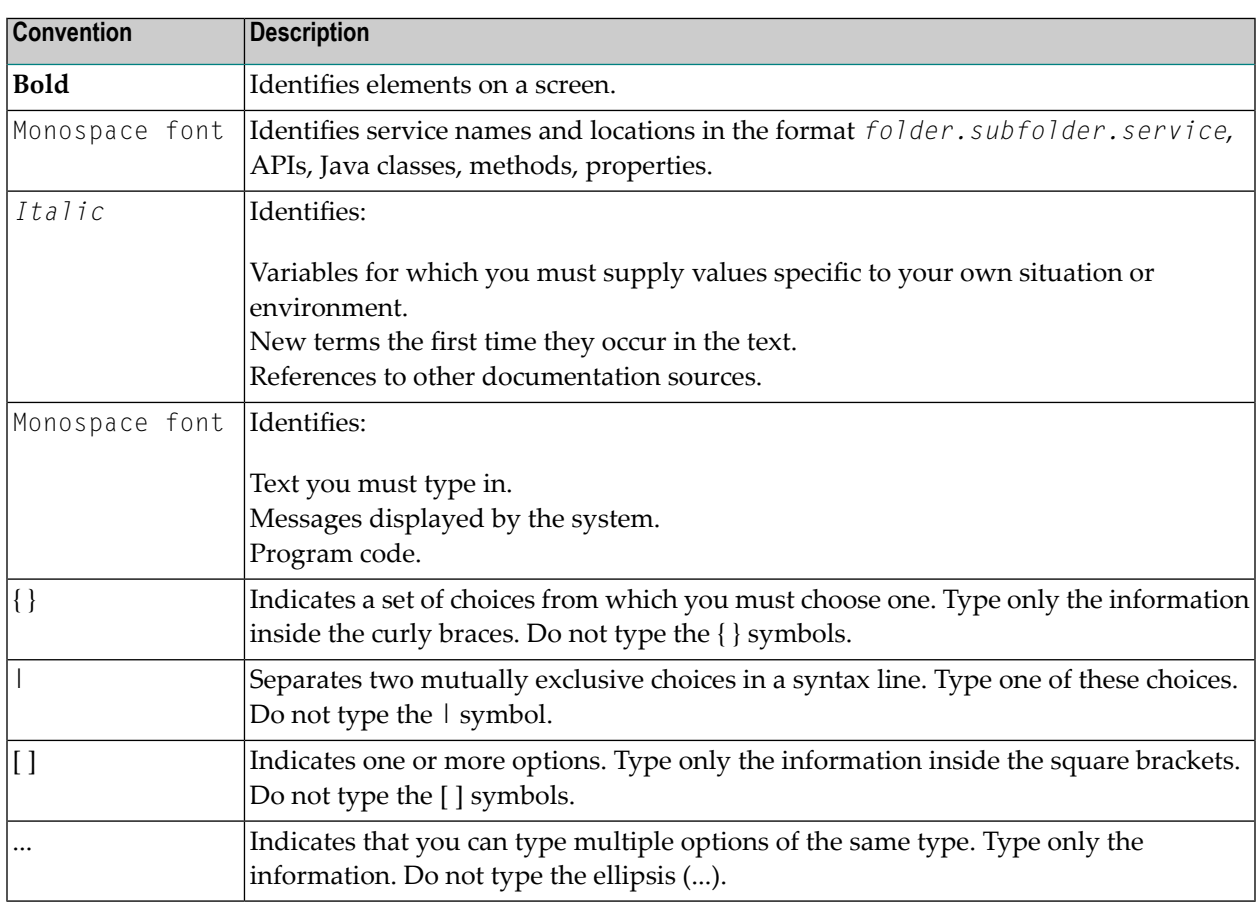

## <span id="page-5-1"></span>**Online Information and Support**

#### **Software AG Documentation Website**

You can find documentation on the Software AG Documentation website at **[http://documenta](http://documentation.softwareag.com)[tion.softwareag.com](http://documentation.softwareag.com)**. The site requires credentials for Software AG's Product Support site Empower. If you do not have Empower credentials, you must use the TECHcommunity website.

#### **Software AG Empower Product Support Website**

If you do not yet have an account for Empower, send an email to empower@softwareag.com with your name, company, and company email address and request an account.

Once you have an account, you can open Support Incidents online via the eService section of Empower at **<https://empower.softwareag.com/>**.

You can find product information on the Software AG Empower Product Support website at **[ht](https://empower.softwareag.com)[tps://empower.softwareag.com](https://empower.softwareag.com)**.

To submit feature/enhancement requests, get information about product availability, and download products, go to **[Products](https://empower.softwareag.com/Products/default.asp)**.

To get information about fixes and to read early warnings, technical papers, and knowledge base articles, go to the **[Knowledge](https://empower.softwareag.com/KnowledgeCenter/default.asp) Center**.

If you have any questions, you can find a local or toll-free number for your country in our Global Support Contact Directory at **[https://empower.softwareag.com/public\\_directory.asp](https://empower.softwareag.com/public_directory.asp)** and give us a call.

### **Software AG TECHcommunity**

You can find documentation and other technical information on the Software AG TECH community website at **<http://techcommunity.softwareag.com>**. You can:

- Access product documentation, if you have TECH community credentials. If you do not, you will need to register and specify "Documentation" as an area of interest.
- Access articles, code samples, demos, and tutorials.
- Use the online discussion forums, moderated by Software AG professionals, to ask questions, discuss best practices, and learn how other customers are using Software AG technology.
- <span id="page-6-0"></span>■ Link to external websites that discuss open standards and web technology.

## **Data Protection**

Software AG products provide functionality with respect to processing of personal data according to the EU General Data Protection Regulation (GDPR). Where applicable, appropriate steps are documented in the respective administration documentation.

## <span id="page-8-0"></span>**2 Introduction to the Natural Wrapper**

The Natural Wrapperis part of the EntireX Workbench in Software AG Designer. It supports users to develop Natural client applications that access RPC-based server components and to create Natural RPC server skeletons, which you can use as a basis for writing Natural RPC servers that can be accessed by RPC clients.

The Natural Wrapper starts with a Software AG IDL file that describes the interfaces of the RPC server or RPC client components. During wrapping the IDL program names are mapped to suitable Natural names, which you can customize. This means that IDL program and IDL library names can be longer than eight characters and can even contain characters not allowed in Natural names.

For Natural client applications it generates the following:

- Natural client interface objects (which are Natural subprograms; file extension .NSN) that can be used in Natural client applications to access a remote RPC component. If there is a related client-side mapping file (Natural | COBOL), this is also used (internally).
- Parameter data areas (PDA; one for each client interface object; file extension .NSA) defining the interface to the Natural client interface objects. It is recommended to use the PDA in your Natural client application.
- Sample Natural program (one for each interface object; file extension .NSP) that demonstrate how to call the client interface object. See *Sample [Generation](#page-22-0) Result for the Client Side* for more information.
- In addition, a helper local data area (LDA), NATRPCL, can be generated to support correct local compilation in a NaturalONE project in Software AG Designer. See *Step 1: [Specify](#page-12-1) the RPC [Environment](#page-12-1)*.

For Natural server applications it generates the following:

- Natural RPC server skeletons (which are Natural subprograms; file extension .NSN).
- Parameter data areas (PDA; one for each server skeleton; file extension .NSA) defining the interface to the RPC server.

■ If the server names (automatically generated or customized) differ from the IDL program names, a client-side mapping file is required. See *Server Mapping Files for Natural*. It is generated during generation of the RPC Server and has to be used in subsequent steps (wrapped into RPC client components).

To generate these objects from the IDL file you need a Natural RPC environment, that is, a Natural RPC server attached to an EntireX broker.

# <span id="page-10-0"></span>**3 Using the Natural Wrapper**

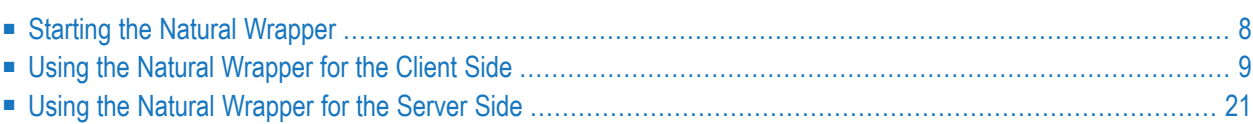

## <span id="page-11-0"></span>**Starting the Natural Wrapper**

Start the Natural Wrapper from the context menu of an IDL file: **Natural > Generate RPC Client**.

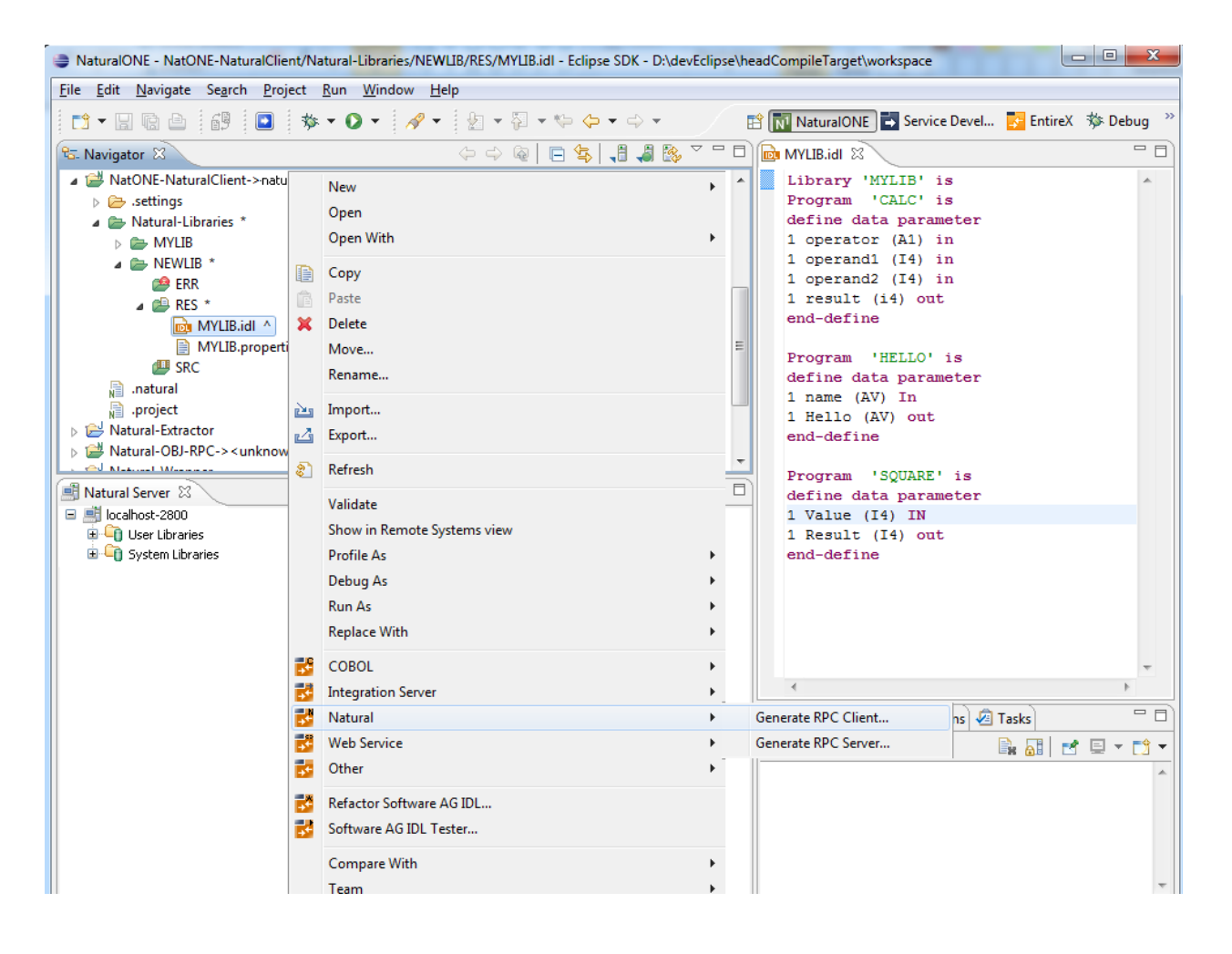

## <span id="page-12-0"></span>**Using the Natural Wrapper for the Client Side**

- Using the Natural Wrapper for the Client Side within [NaturalONE](#page-12-2)
- Using the Natural Wrapper for the Client Side with a Remote RPC [Environment](#page-15-0)
- Sample [Generation](#page-22-0) Result for the Client Side

#### <span id="page-12-2"></span>**Using the Natural Wrapper for the Client Side within NaturalONE**

- Step 1: Specify the RPC [Environment](#page-12-1)
- Step 2: [Customize](#page-13-0) Natural Client Names

#### <span id="page-12-1"></span>**Step 1: Specify the RPC Environment**

The first wizard page prompts you to select an existing RPC environment or define a new one. When running with NaturalONE, a default RPC environment is available. This is typically named "localhost:1971@NATSRV2800" and refers to a running EntireX broker and Natural RPC server on the local machine.

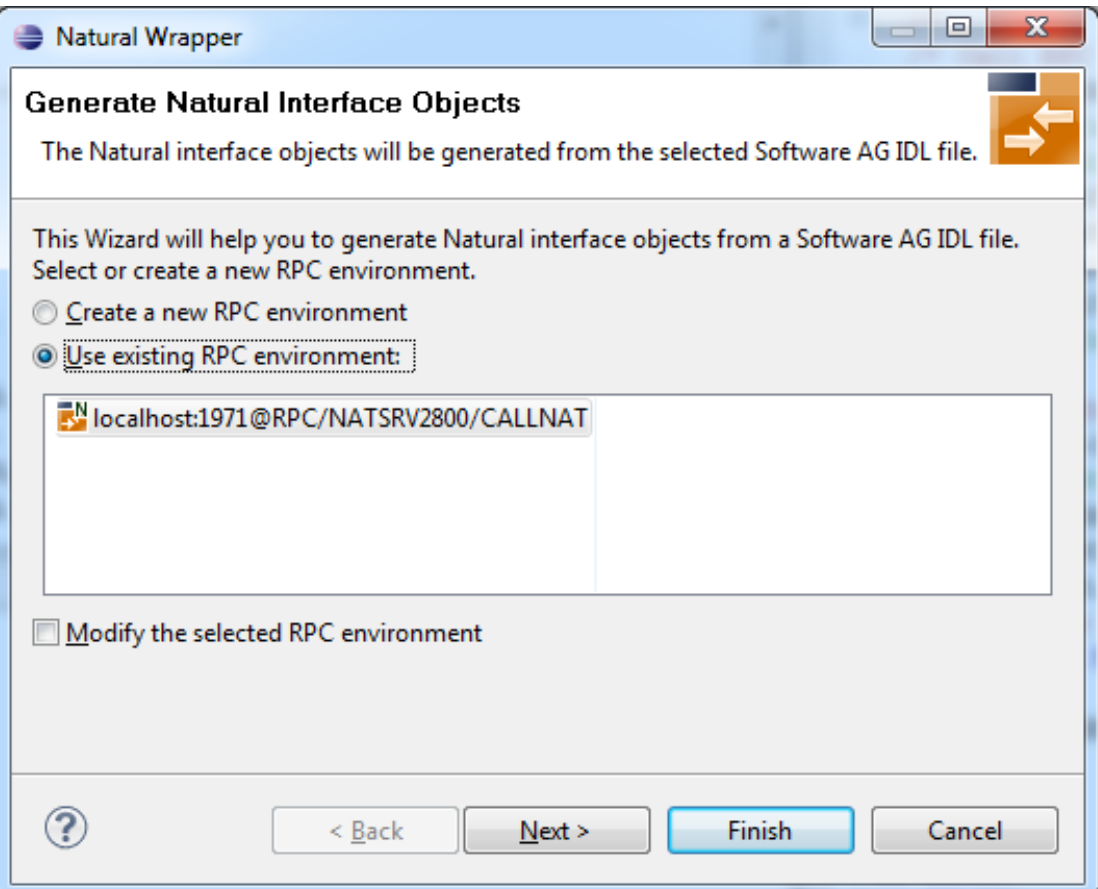

Check **Use existing RPC environment**, select the default RPC environment for NaturalONE and press **Next**. Continue with *Step 2: [Customize](#page-13-0) Natural Client Names*.

Changing the default RPC environment for NaturalONE is not required and not recommended, so it is best to clear **Modify the selected RPC environment**. More information on changing an RPC environment can be found in *Step 2: Edit the RPC [Environment](#page-16-0) (Optional)* under *[Using](#page-15-0) the Natural Wrapper for the Client Side with a Remote RPC [Environment](#page-15-0)*.

To use a different Natural RPC server for generation, create a new RPC environment. See *[Step](#page-15-1) 1: Specify the RPC [Environment](#page-15-1)* under *Using the Natural [Wrapperforthe](#page-15-0) Client Side with a Remote RPC [Environment](#page-15-0)*.

#### <span id="page-13-0"></span>**Step 2: Customize Natural Client Names**

On this page, adapt the names for the Natural client interface objects (subprograms (NSNs) with their parameter data areas (PDAs)), names of the client test programs and specify the location to which all Natural sources are to be written. The generation of client test programs can be disabled.

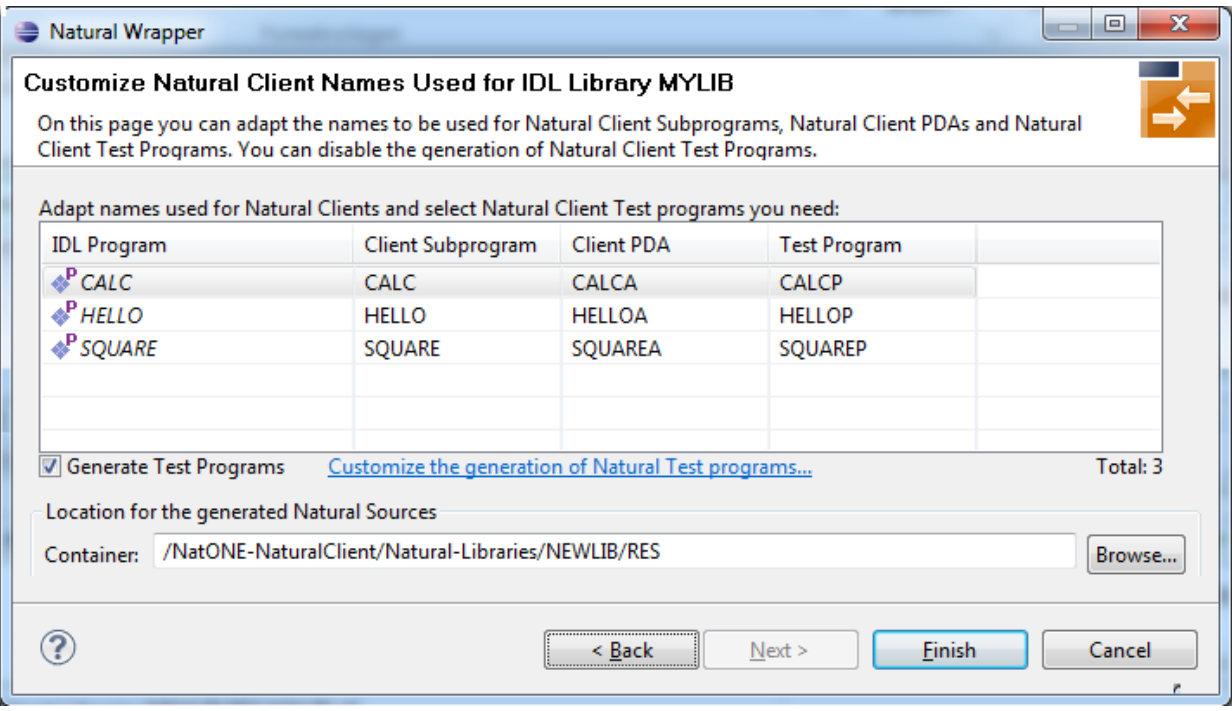

**Note:** If yourIDL file contains more than one IDL library, the additional column **IDL Library** is displayed.

Check **Generate Test Programs** if client test programs for client interface objects are to be generated. Clear this box if no test programs are to be generated. Use the link **Customize the generation of Natural Test programs** to specify for each IDL program whether a test program is generated or not. See *Generate Test [Programs](#page-14-0)* for more information.

For Natural ONE, the **Location for the generated Natural sources** should be in a Natural project. If the target container is a source folder of a Natural project, the Natural builder will automatically compile and build the source.

<span id="page-14-0"></span>Press **Next** to start generation.

#### **Generate Test Programs**

On this page, specify for each IDL program whether a client test program is generated or not.

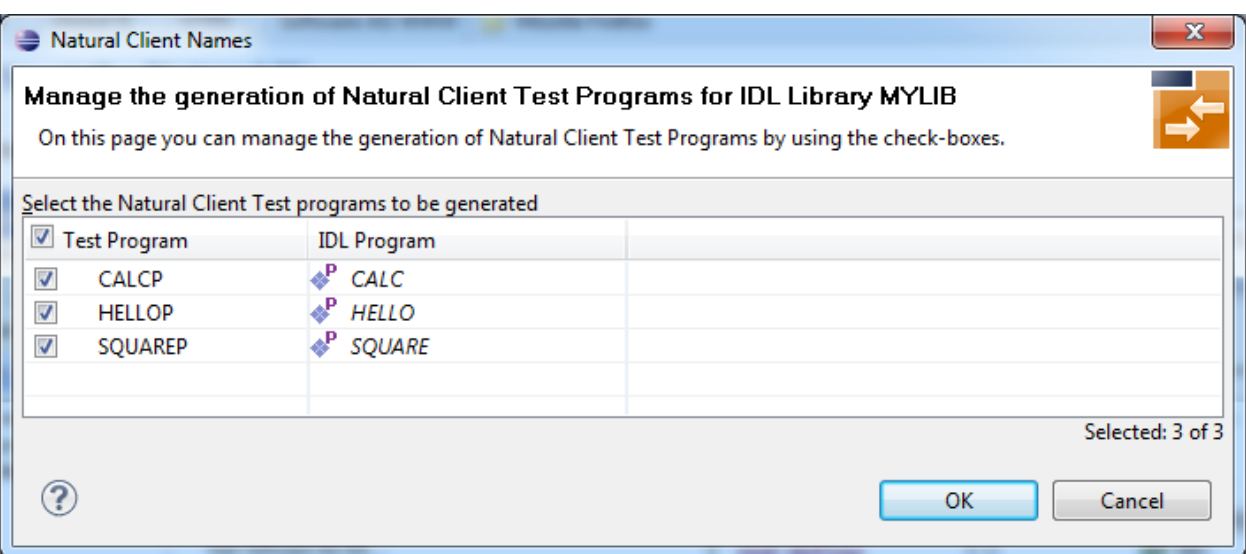

Check the IDL programs for which a client test program is to be generated. If a box is not checked, no client test program is generated for that IDL program. Press **OK** to save the settings.

#### <span id="page-15-0"></span>**Using the Natural Wrapper for the Client Side with a Remote RPC Environment**

- Step 1: Specify the RPC [Environment](#page-15-1)
- Step 2: Edit the RPC [Environment](#page-16-0) (Optional)
- Step 3: Select a Library [\(Optional\)](#page-18-0)
- Step 4a: [Customize](#page-19-0) Natural Client Names and Save Remotely (Optional)
- Step 4b: [Customize](#page-20-0) Natural Client Names and Save Locally (Optional)

#### <span id="page-15-1"></span>**Step 1: Specify the RPC Environment**

The first wizard page prompts you to use an existing RPC environment or create a new one.

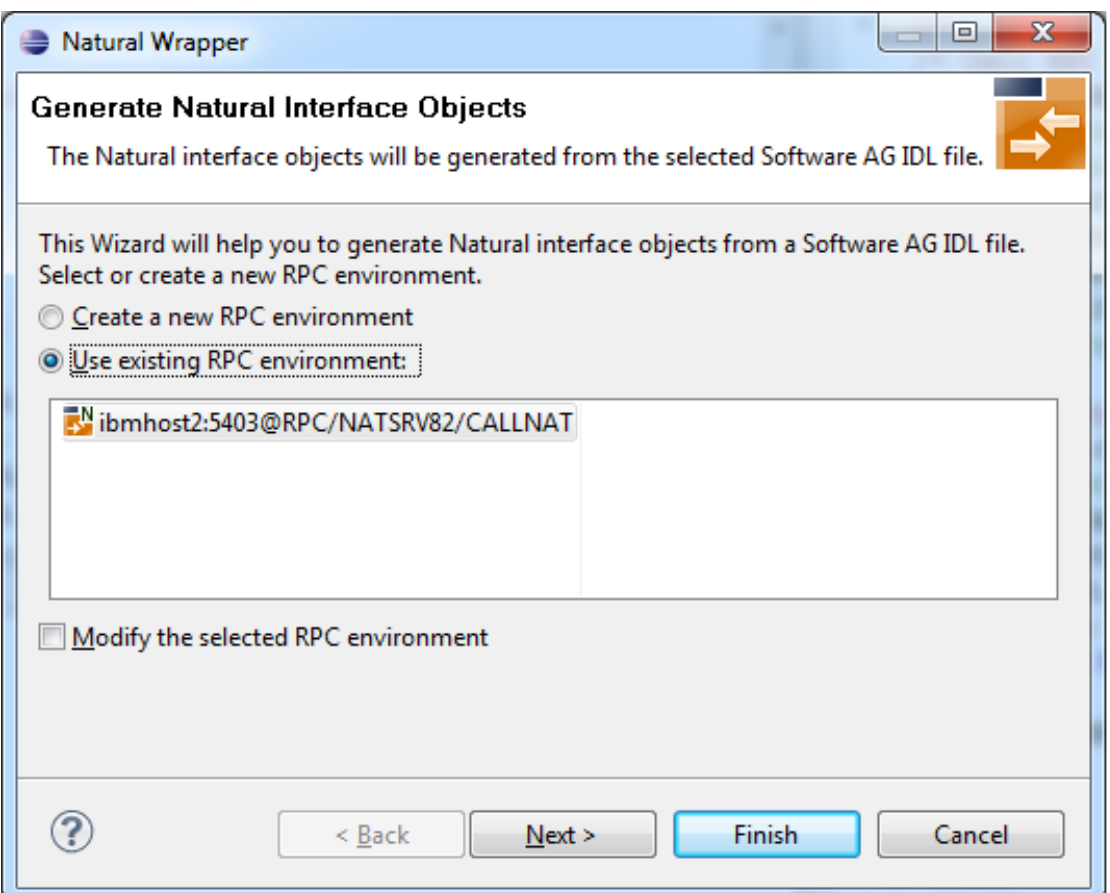

#### **To use an existing RPC environment**

1 Check **Use existing RPC environment**, select the desired RPC environment and press **Next**. If your previously defined filter (see *Step 2: Edit the RPC [Environment](#page-16-0) (Optional)*) matches more than one Natural library, continue with *Step 3: Select a Library [\(Optional\)](#page-18-0)*. If the filter matches exactly one Natural library, continue with *Step 4a: [Customize](#page-19-0) Natural Client Names and Save Remotely [\(Optional\)](#page-19-0)*.

- 2 Check **Modify the selected RPC environment** if you want to change settings prior to generation. Press **Next** and continue with *Step 2: Edit the RPC [Environment](#page-16-0) (Optional)*.
- **To create a new RPC environment**
- Check **Create a new RPC environment** and press **Next**. Continue with *Step 2: Edit the [RPC](#page-16-0) [Environment](#page-16-0) (Optional)*.

#### <span id="page-16-0"></span>**Step 2: Edit the RPC Environment (Optional)**

On this page, connection and authentication settings for the EntireX Broker and Natural RPC server are managed, and you define if the Natural objects are saved remotely on the Natural RPC server or locally within Software AG Designer.

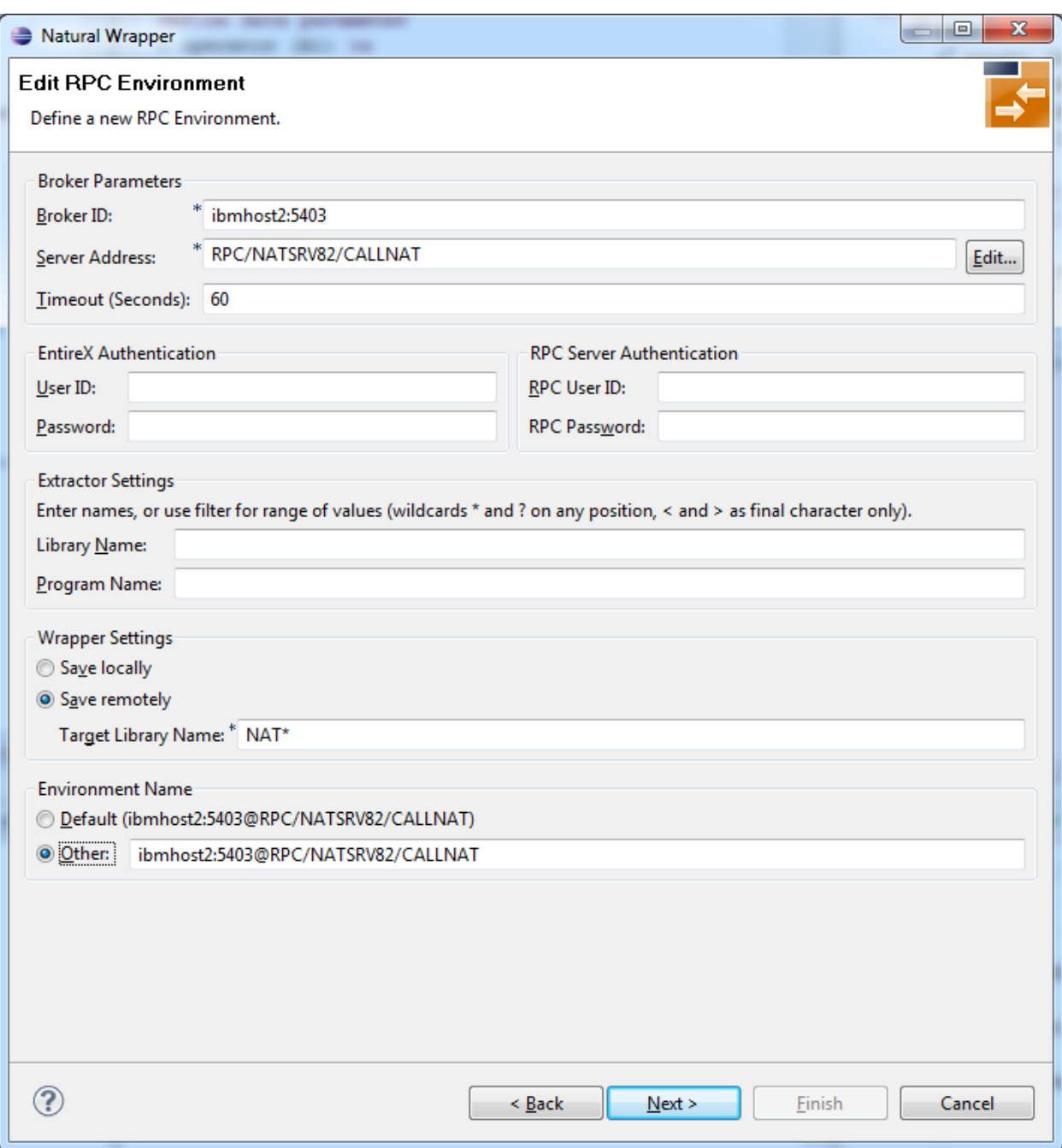

Define a new RPC environment or modify an existing one on this page. Required fields are **Broker ID**, **Server Address** and the **Environment Name**. The timeout value must be in the range 1-9999 seconds (default: 60).

The **EntireX Authentication** fields apply to the broker.

The **RPC Server Authentication** fields apply to the RPC server. If the Natural RPC server is operating under Natural Security:

- Your user ID and password must be defined in Natural Security. If the Natural Security user ID or password differs from the broker user ID and password, use RPC Server Authentication - otherwise use EntireX Authentication for both.
- Access to the Natural system library SYSIDL is required.

You can save the generated Natural sources locally or remotely:

#### ■ **Locally**

Sources are saved locally in the Software AG Designer. This setting is preferred if you develop with NaturalONE and will additionally create a helper LDA, NATRPCL for correct local compilation in a NaturalONE project in Software AG Designer. If you select this option, continue with *Step 4b: Customize Natural Client Names and Save Locally [\(Optional\)](#page-20-0)* and save locally.

■ **Remotely** 

Sources are saved remotely on the Natural RPC server. If you save the Natural sources remotely, you have to specify a target Natural library. Enter either an exact name or use a filter for range of values. The following wildcards are available:

- asterisk "\*" (any position) to list names matching any sequence of characters
- question mark "?" (any position) to list names matching any single character
- $\blacksquare$  greater than ">" (final character only) to list names after
- lower than "<" (final character only) to list names before

Only Natural libraries that reside in the FUSER system file of the Natural RPC server can be specified. The Natural library specified is not created from the EntireX workbench, it must exist in the FUSER system file (at least one Natural object stored here).

<span id="page-18-0"></span>Press **Next**. If your filter matches more than one Natural library, continue with *Step 3: [Select](#page-18-0) a Library [\(Optional\)](#page-18-0)*. If the filter matches exactly one Natural library, continue with *[Step](#page-19-0) 4a: Customize Natural Client Names and Save Remotely [\(Optional\)](#page-19-0)* and save remotely.

#### **Step 3: Select a Library (Optional)**

All Natural libraries that reside in the FUSER system file of the Natural RPC server and that match the filter defined in *Step 2: Edit the RPC [Environment](#page-16-0) (Optional)* are listed here. This step is skipped if exactly one Natural library matches the filter specification defined in *[Step](#page-16-0) 2: Edit the RPC [Environment\(Optional\)](#page-16-0)*. In this case, continue with *Step 4a: [Customize](#page-19-0) Natural Client Names and Save Remotely [\(Optional\)](#page-19-0)*.

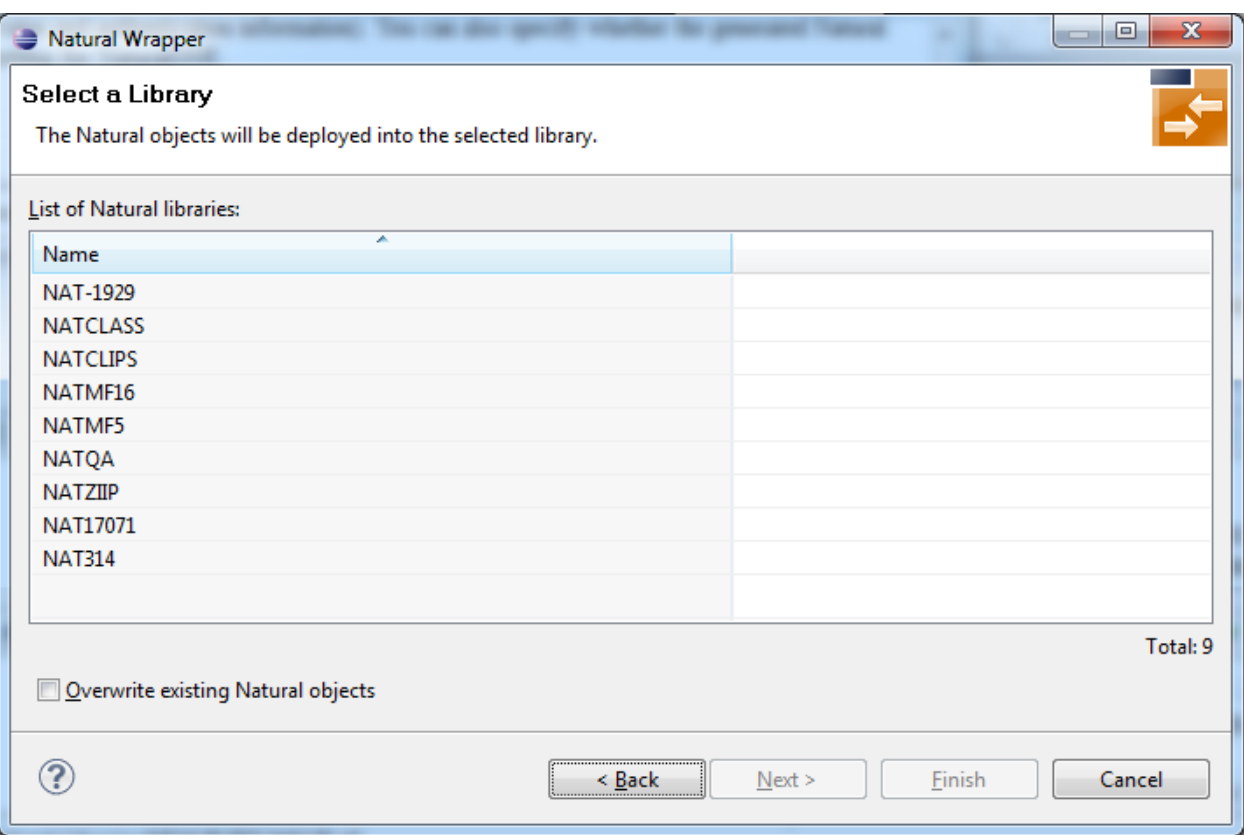

Select the Natural library where you want to save the generated Natural sources and press **Next**. Continue with *Step 4a: Customize Natural Client Names and Save Remotely [\(Optional\)](#page-19-0)*.

<span id="page-19-0"></span>Press **Finish** to skip all preceding steps and start generation immediately. If the generated Natural objects already exist from a previous generation, check **Overwrite existing Natural objects**.

#### **Step 4a: Customize Natural Client Names and Save Remotely (Optional)**

On this page, adapt the names for the Natural client interface objects (subprograms (NSNs) with their parameter data areas (PDAs)), and the names of the client test programs. The generation of client test programs can be disabled.

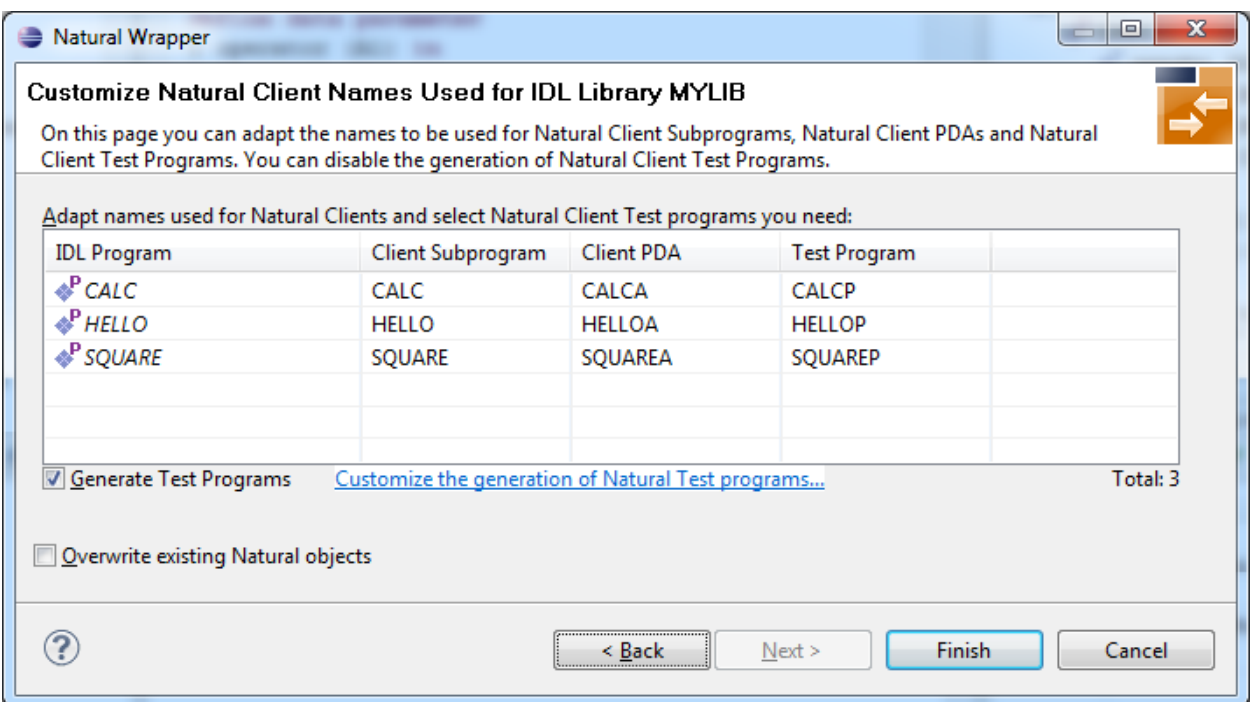

**Note:** If yourIDL file contains more than one IDL library, the additional column **IDL Library** is displayed.

Check **Generate Test Programs** if client test programs for client interface objects are to be generated. Clear this box if no test programs are to be generated. Use the link **Customize the generation of Natural Test programs** to specify for each IDL program whether a test program is generated or not. See *Generate Test [Programs](#page-21-0)* for more information.

<span id="page-20-0"></span>If the generated Natural objects already exist from a previous generation, check **Overwrite existing Natural objects**.

Press **Next** to start generation.

#### **Step 4b: Customize Natural Client Names and Save Locally (Optional)**

On this page, adapt the names for the Natural client interface objects (subprograms (NSNs) with their parameter data areas (PDAs)), names of the client test programs, and specify the location to which all Natural sources are to be written. The generation of client test programs can be disabled.

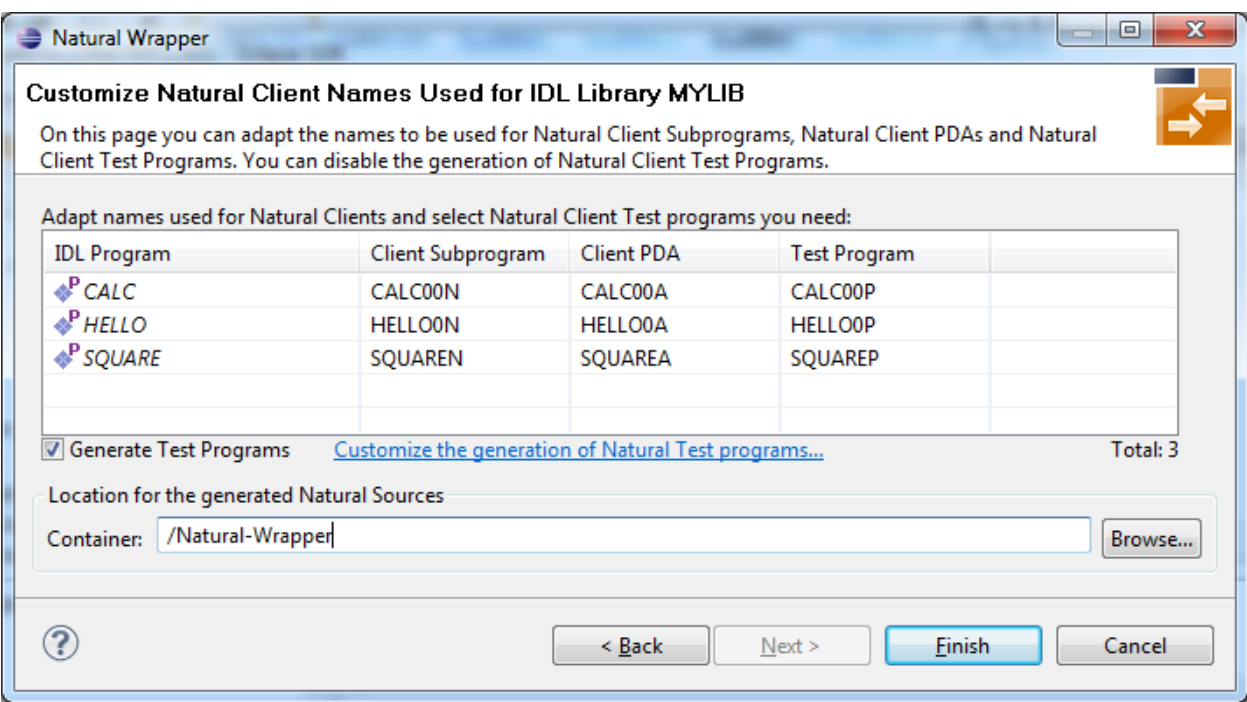

**Note:** If yourIDL file contains more than one IDL library, the additional column **IDL Library** is displayed.

Check **Generate Test Programs** if client test programs for client interface objects are to be generated. Clear this box if no test programs are to be generated. Use the link **Customize the generation of Natural Test programs** to specify for each IDL program whether a test program is generated or not. See *Generate Test [Programs](#page-21-0)* for more information.

<span id="page-21-0"></span>Specify the **Location for the generated Natural sources**. Select a container (folder or project) in Software AG Designer.

Press **Next** to start generation. Continue with *Sample [Generation](#page-22-0) Result for the Client Side*.

#### **Generate Test Programs**

On this page, specify for each IDL program whether a client test program is generated or not.

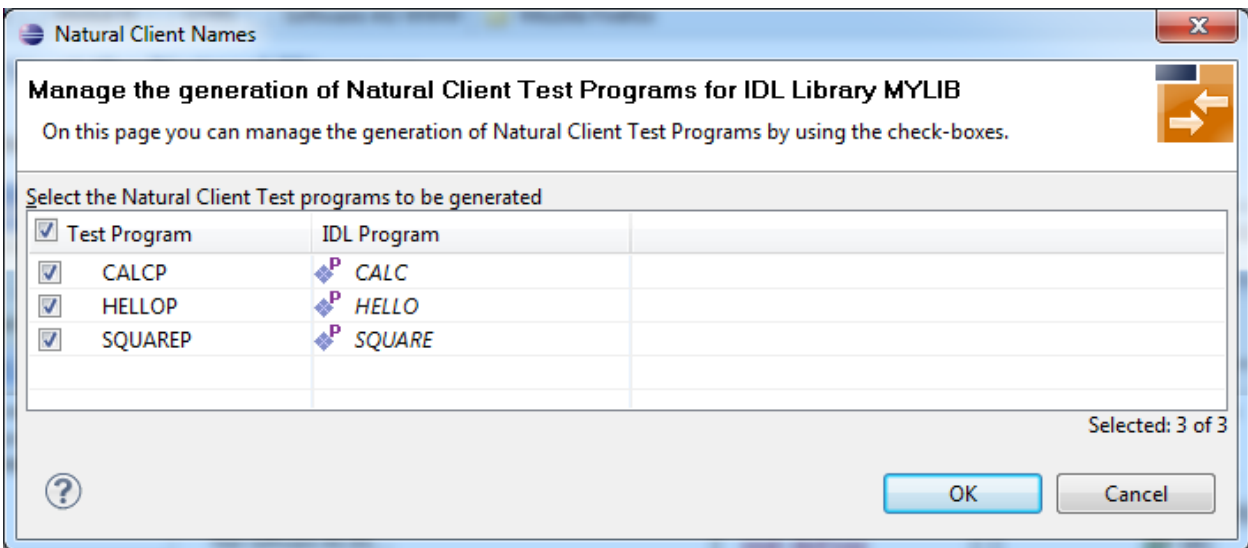

<span id="page-22-0"></span>Check the IDL programs for which a client test program is to be generated. If a box is not checked, no client test program is generated for that IDL program. Press **OK** to save the settings.

#### **Sample Generation Result for the Client Side**

The following screen shows the successful generation of Natural client interface objects (subprograms (NSNn) with their parameter data areas (PDAs (extension NSA)), client test program (NSPs) and the common data area NATRPCL.NSL). The **Wrapper Settings** included **Save locally** in a NaturalONE environment.

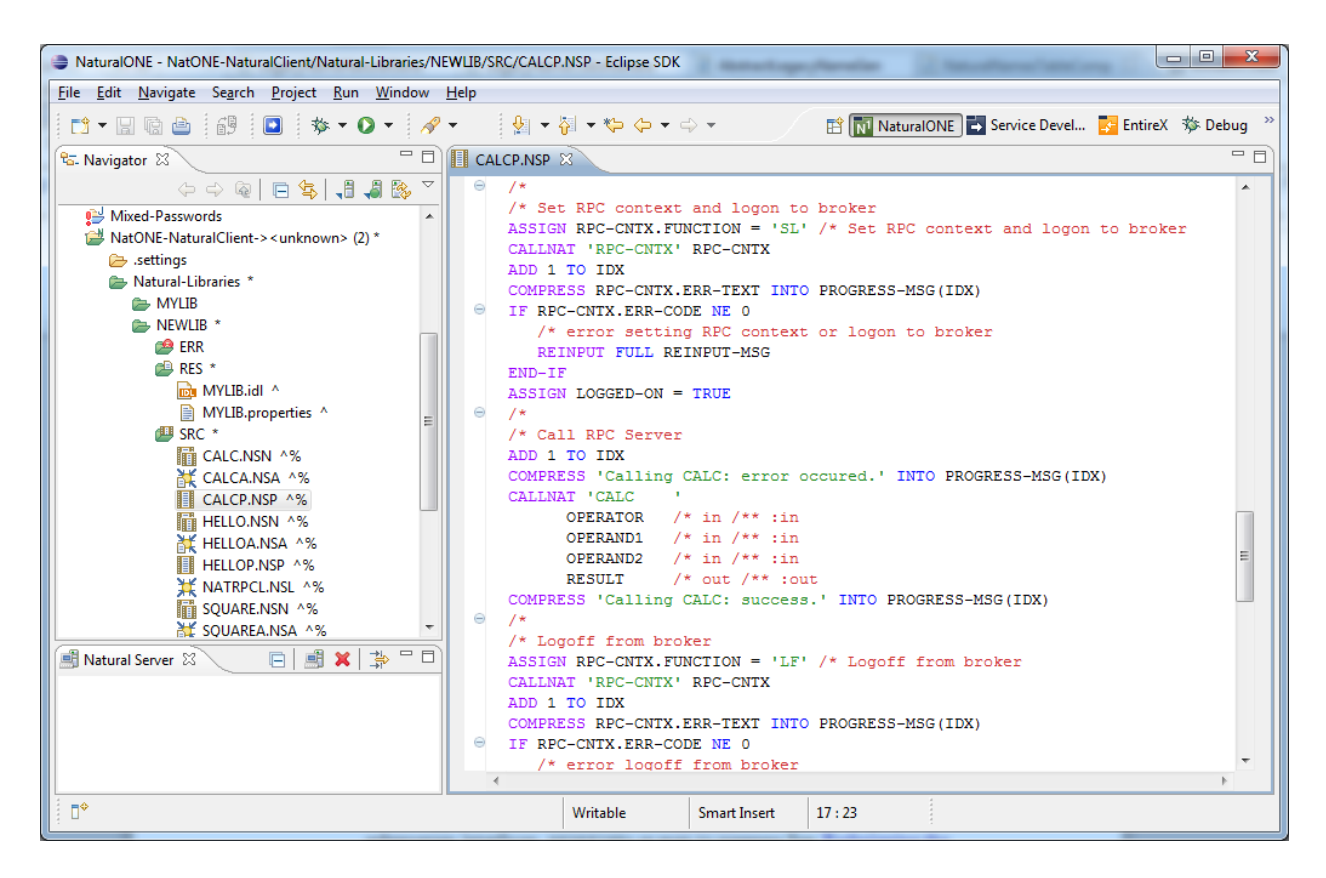

#### **Using the Generated Sample Natural Program**

Before you use the generated sample Natural program (extension .NSP), make sure the Natural library SYSEXT is defined as a steplib for the Natural environment. Use one of the following methods, depending on your environment:

- for NaturalONE, use the context menu of the NaturalONE project and choose **Properties > Natural > Environment, add SYSEXT**
- for Natural Security environments, use SYSSEC
- for any other Natural environment, use NATPARM

The generated sample Natural program (extension .NSP) demonstrates standard RPC usage.

See also the readme files of the *Client and Server [Examples](#page-58-0) for Natural* for more information on working with Natural RPC clients.

## <span id="page-24-0"></span>**Using the Natural Wrapper for the Server Side**

- Using the Natural Wrapper for the Server Side within [NaturalONE](#page-24-1)
- Using the Natural Wrapper for the Server Side with a Remote RPC [Environment](#page-26-0)
- Sample [Generation](#page-32-0) Result for the Server Side

#### <span id="page-24-1"></span>**Using the Natural Wrapper for the Server Side within NaturalONE**

- Step 1: Specify the RPC [Environment](#page-24-2)
- Step 2: [Customize](#page-25-0) Natural Server Names

#### <span id="page-24-2"></span>**Step 1: Specify the RPC Environment**

The first wizard page prompts you to select an existing RPC environment or define a new one. When running with NaturalONE, a default RPC environment is available. This is typically named "localhost:1971@NATSRV2800" and refers to a running EntireX broker and Natural RPC server on the local machine.

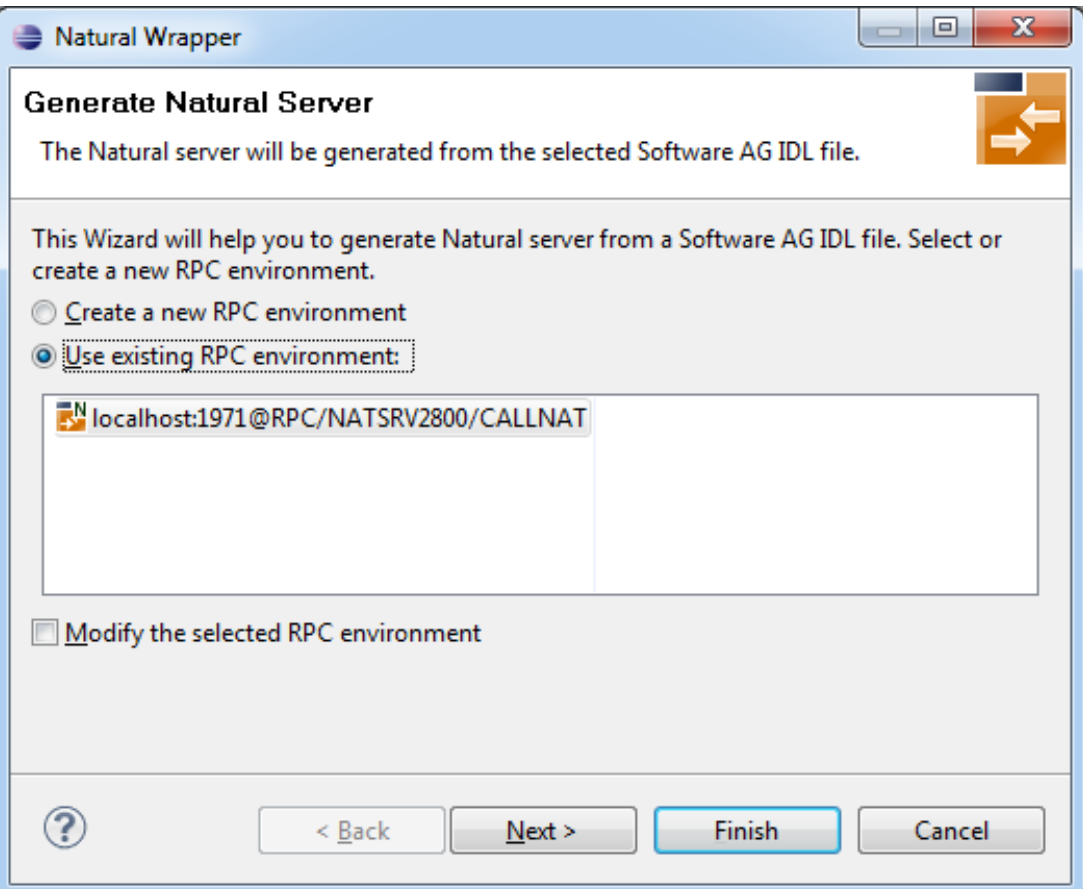

Check **Use existing RPC environment**, select the default RPC environment for NaturalONE and press **Next**. Continue with *Step 2: [Customize](#page-25-0) Natural Server Names*.

Changing the default RPC environment for NaturalONE is not required and not recommended, so it is best to clear **Modify the selected RPC environment**. More information on changing an RPC environment can be found in *Step 2: Edit the RPC [Environment](#page-27-0) (Optional)* under *[Using](#page-26-0) the Natural Wrapper for the Server Side with a Remote RPC [Environment](#page-26-0)*.

To use a different Natural RPC server for generation, create a new RPC environment. See *[Step](#page-26-1) 1: Specify the RPC [Environment](#page-26-1)* under *Using the Natural [Wrapperforthe](#page-26-0) Server Side with a Remote RPC [Environment](#page-26-0)*.

#### <span id="page-25-0"></span>**Step 2: Customize Natural Server Names**

On this page, adapt the names for the Natural RPC server skeletons (subprograms (NSNs) with their parameter data areas (PDAs)) and specify the location to which all Natural objects are to be written.

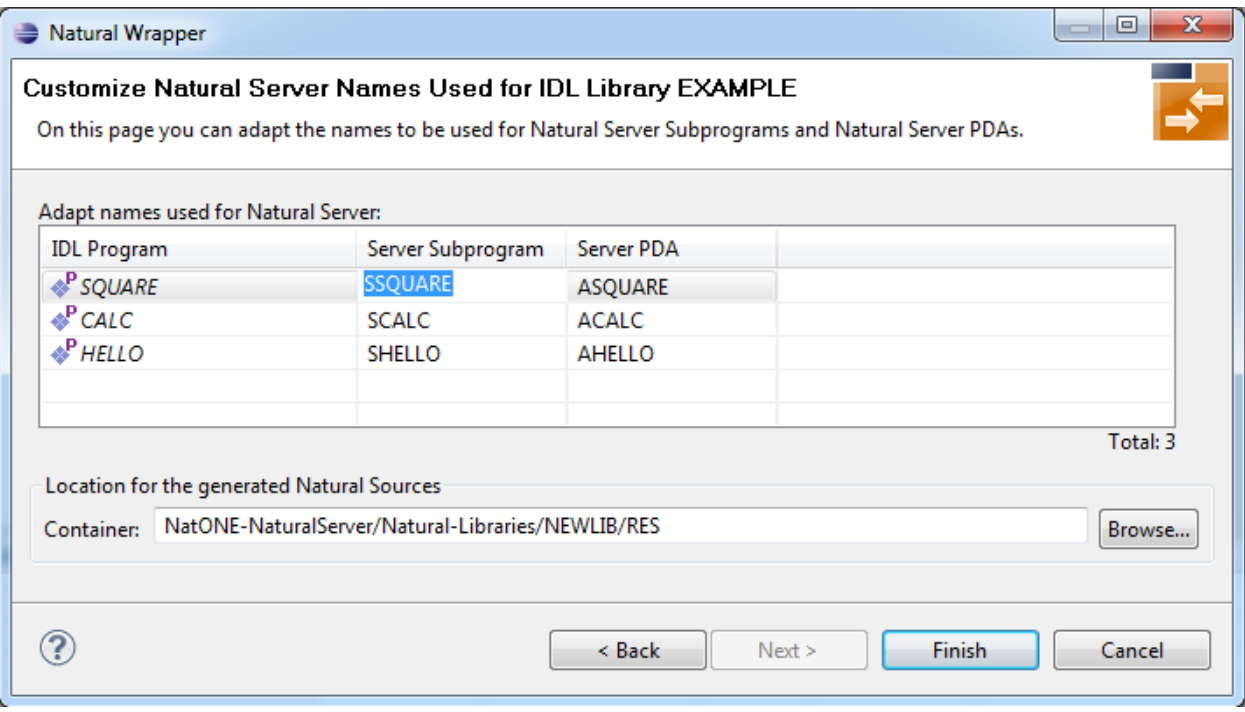

**Note:** If yourIDL file contains more than one IDL library, the additional column **IDL Library** is displayed.

For NaturalONE, the location for the generated Natural sources should be in a Natural project. If the target container is a source folder of a Natural project, the Natural builder will automatically compile and build the source.

Press **Next** to start generation. Continue with *Sample [Generation](#page-32-0) Result for the Server Side*.

#### <span id="page-26-0"></span>**Using the Natural Wrapper for the Server Side with a Remote RPC Environment**

- Step 1: Specify the RPC [Environment](#page-26-1)
- Step 2: Edit the RPC [Environment](#page-27-0) (Optional)
- Step 3: Select a Library [\(Optional\)](#page-29-0)
- Step 4a: [Customize](#page-30-0) Natural Server Names and Save Remotely (Optional)
- Step 4b: [Customize](#page-31-0) Natural Server Names and Save Locally (Optional)

#### <span id="page-26-1"></span>**Step 1: Specify the RPC Environment**

The first wizard page prompts you to use an existing RPC environment or create a new one.

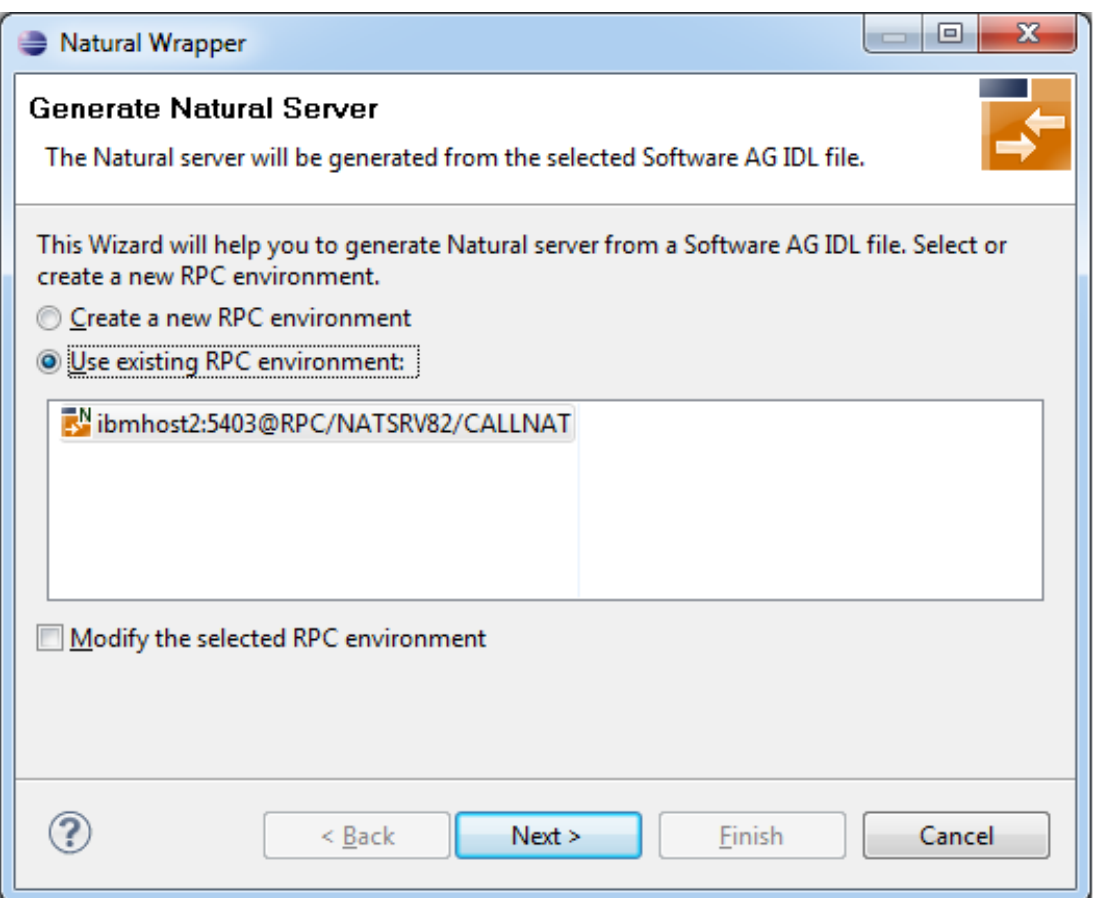

#### **To use an existing RPC environment**

1 Check **Use existing RPC environment**, select the desired RPC environment and press **Next**. If your previously defined filter (see *Step 2: Edit the RPC [Environment](#page-27-0) (Optional)*) matches more than one Natural library, continue with *Step 3: Select a Library [\(Optional\)](#page-29-0)*. If the filter matches exactly one Natural library, continue with *Step 4a: [Customize](#page-30-0) Natural Server Names and Save Remotely [\(Optional\)](#page-30-0)*.

2 Check **Modify the selected RPC environment** if you want to change settings prior to generation. Press **Next** and continue with *Step 2: Edit the RPC [Environment](#page-27-0) (Optional)*.

#### **To create a new RPC environment**

■ Check **Create a new RPC environment** and press **Next**. Continue with *Step 2: Edit the [RPC](#page-27-0) [Environment](#page-27-0) (Optional)*.

#### <span id="page-27-0"></span>**Step 2: Edit the RPC Environment (Optional)**

On this page, connection and authentication settings for the EntireX Broker and Natural RPC server are managed, and you define whether the Natural sources are saved remotely on the Natural RPC server or locally within Software AG Designer.

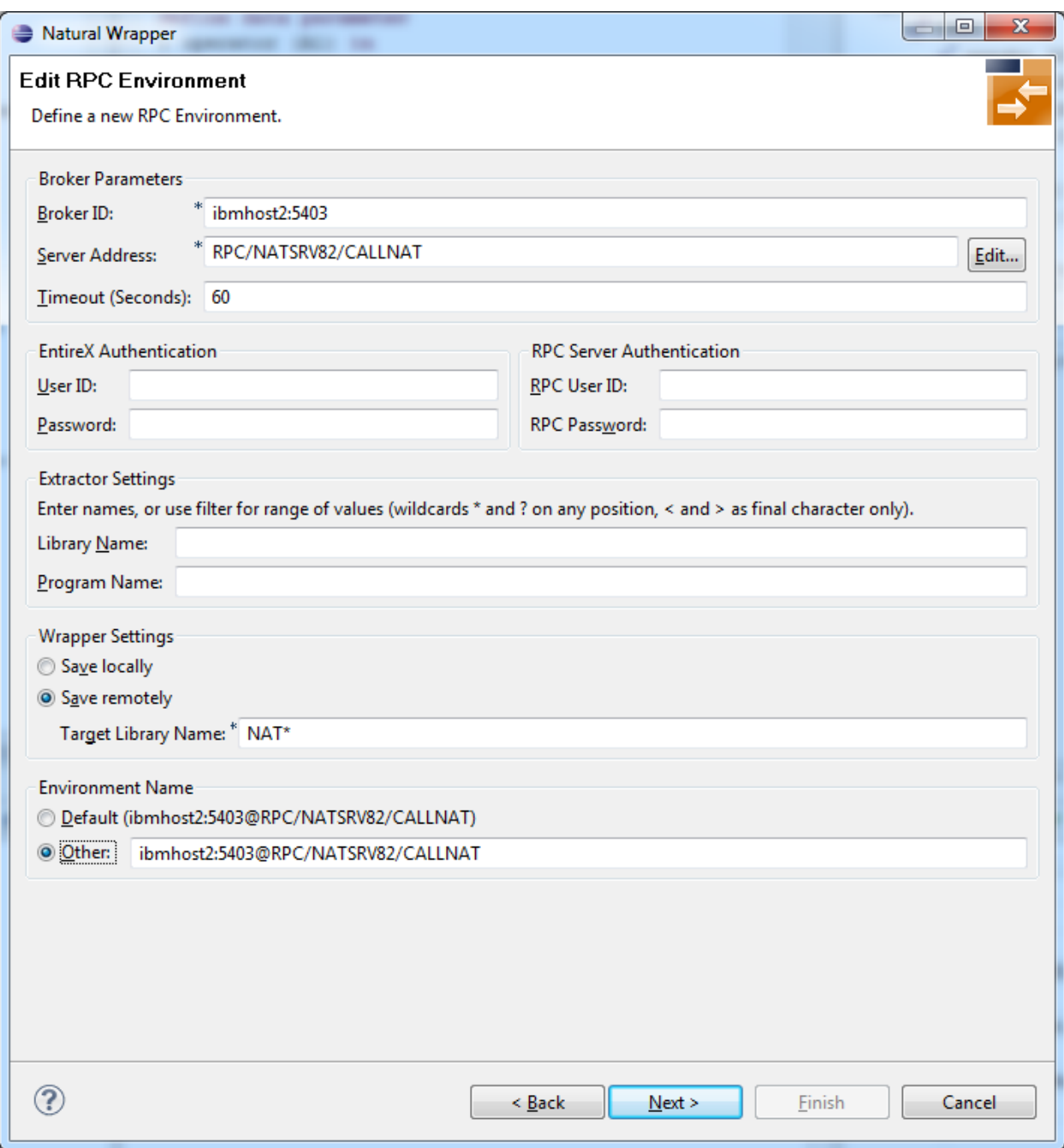

Define a new RPC environment or modify an existing one on this page. Required fields are **Broker ID**, **Server Address** and the **Environment Name**. The timeout value must be in the range 1-9999 seconds (default: 60).

The **EntireX Authentication** fields apply to the broker.

The **RPC Server Authentication** fields apply to the RPC server. If the Natural RPC server is operating under Natural Security:

- Your user ID and password must be defined in Natural Security. If the Natural Security user ID or password differs from the broker user ID and password, use RPC Server Authentication - otherwise use EntireX Authentication for both.
- Access to the Natural system library SYSIDL is required.

You can save the generated Natural sources locally or remotely:

#### ■ **Locally**

Sources are saved locally in the Software AG Designer. This setting is preferred if you develop with NaturalONE. If you select this option, continue with *Step 4b: [Customize](#page-31-0) Natural Server Names and Save Locally [\(Optional\)](#page-31-0)* and save locally.

#### ■ **Remotely**

Sources are saved remotely on the Natural RPC server. If you save the Natural sources remotely, you have to specify a target Natural library. Enter either an exact name or use a filter for range of values. The following wildcards are available:

- asterisk "\*" (any position) to list names matching any sequence of characters
- question mark "?" (any position) to list names matching any single character
- **T** greater than ">" (final character only) to list names after
- lower than "<" (final character only) to list names before

Only Natural libraries that reside in the FUSER system file of the Natural RPC server can be specified. The Natural library specified is not created from the EntireX workbench, it must exist in the FUSER system file (at least one Natural object stored here).

<span id="page-29-0"></span>Press **Next**. If your filter matches more than one Natural library, continue with *Step 3: [Select](#page-29-0) a Library [\(Optional\)](#page-29-0)*. If the filter matches exactly one Natural library, continue with *[Step](#page-30-0) 4a: Customize Natural Server Names and Save Remotely [\(Optional\)](#page-30-0)* and save remotely.

#### **Step 3: Select a Library (Optional)**

All Natural libraries that reside in the FUSER system file of the Natural RPC server and that match the filter defined in *Step 2: Edit the RPC [Environment](#page-27-0) (Optional)* are listed here. This step is skipped if exactly one Natural library matches the filter specification defined in *[Step](#page-27-0) 2: Edit the RPC [Environment\(Optional\)](#page-27-0)* In this case, continue with *Step 4a: [Customize](#page-30-0) Natural Server Names and Save Remotely [\(Optional\)](#page-30-0)*.

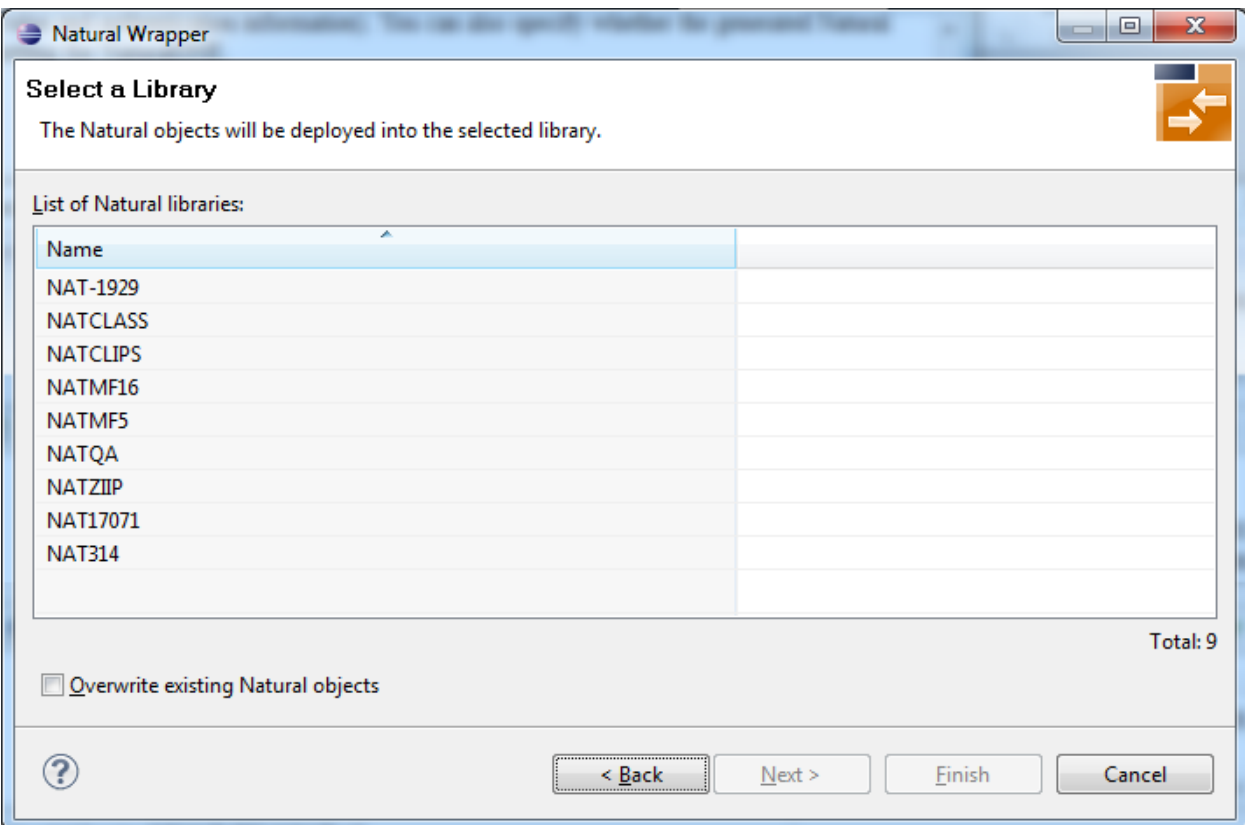

Select the Natural library where you want to save the generated Natural sources and press **Next**. Continue with *Step 4a: Customize Natural Server Names and Save Remotely [\(Optional\)](#page-30-0)*.

<span id="page-30-0"></span>The **Finish** is enabled if no related XMM file exists. If you press **Finish** and the generated Natural objects already exist from a previous generation, check **Overwrite existing Natural objects**.

#### **Step 4a: Customize Natural Server Names and Save Remotely (Optional)**

On this page, adapt the names for the Natural RPC server skeletons (subprograms (NSNs) with their parameter data areas (PDAs)).

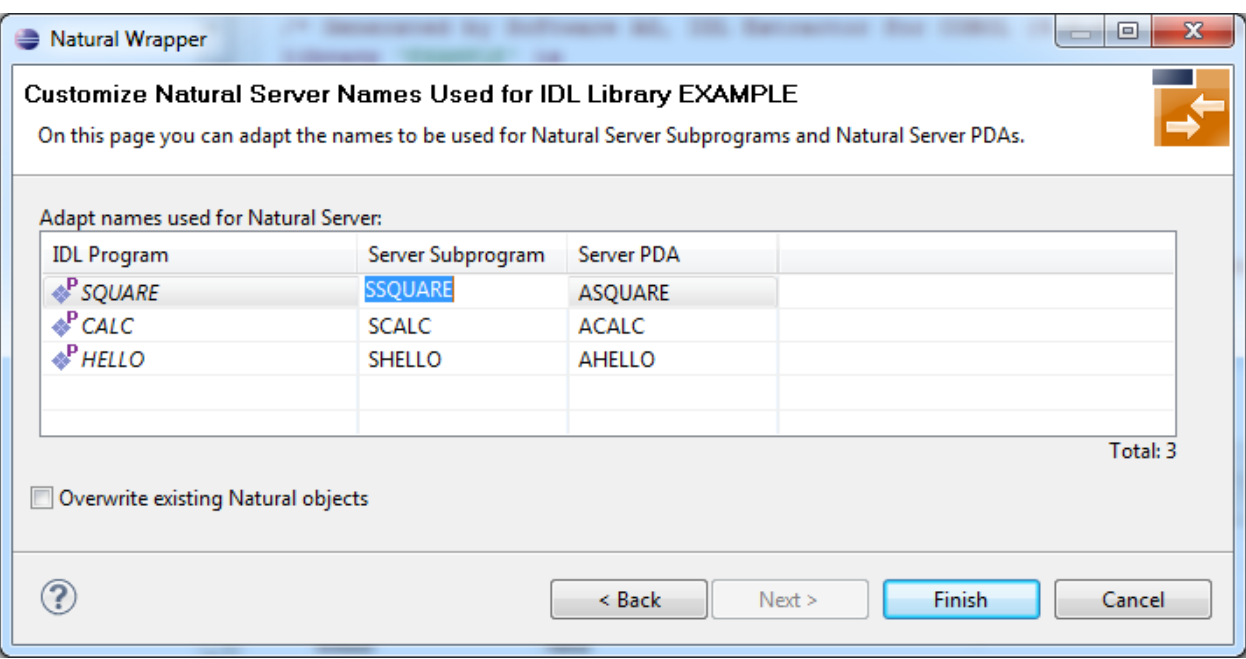

**Note:** If yourIDL file contains more than one IDL library, the additional column **IDL Library** is displayed.

If the generated Natural objects already exist from a previous generation, check **Overwrite existing Natural objects**.

<span id="page-31-0"></span>Press **Next** to start generation.

#### **Step 4b: Customize Natural Server Names and Save Locally (Optional)**

On this page, adapt the names for the Natural RPC server skeletons (subprograms (NSNs) with their parameter data areas (PDAs)) and specify the location to which all Natural sources are to be written.

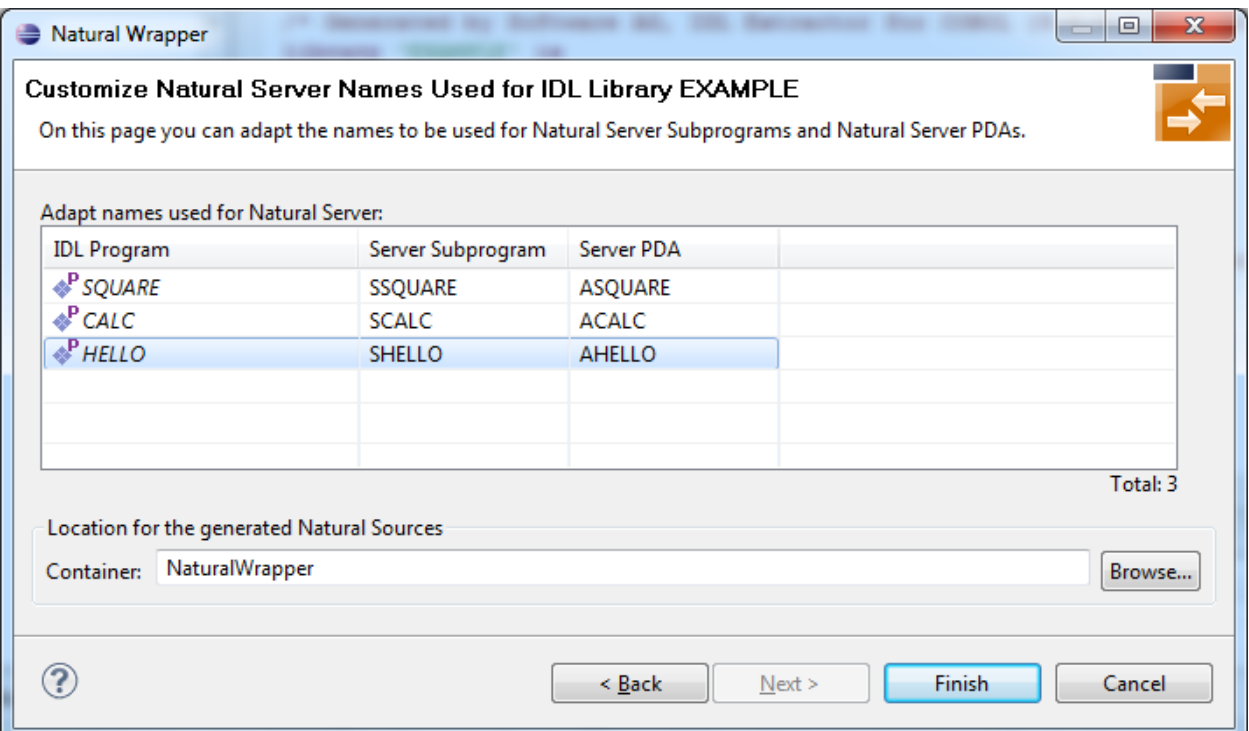

**Note:** If yourIDL file contains more than one IDL library, the additional column **IDL Library**  $\overline{a}$ is displayed.

Specify the **Location for the generated Natural sources**. Select a container (folder or project) in Software AG Designer.

<span id="page-32-0"></span>Press **Next** to start generation. Continue with *Sample [Generation](#page-32-0) Result for the Server Side*.

#### **Sample Generation Result for the Server Side**

The following screen shows the successful generation of the Natural RPC server skeletons (subprograms (NSNs) with their parameter data areas (PDAs (extension NSA))). The **Wrapper Settings** included **Save locally in a NaturalONE environment**.

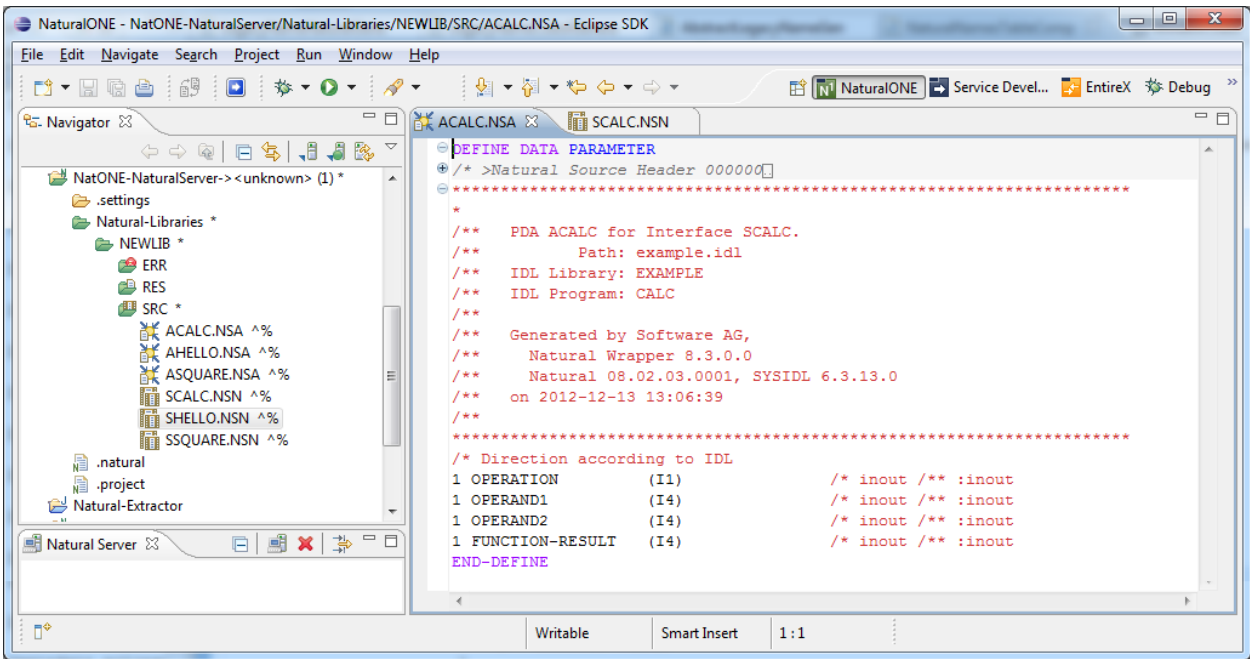

See also the readme files of the *Client and Server [Examples](#page-58-0) for Natural* for more information on working with Natural RPC servers.

## <span id="page-34-0"></span>**4 RPC Environment Manager for Natural RPC Server**

The RPC environment for a Natural RPC Server is managed on the **Preferences** page.

Use the *RPC [Environment](#page-38-0) Monitor* to check the availability of each RPC environment.

Using this wizard, you can add new RPC environments for a Natural RPC Server. To manage these RPC environments, open the **Preferences** page.

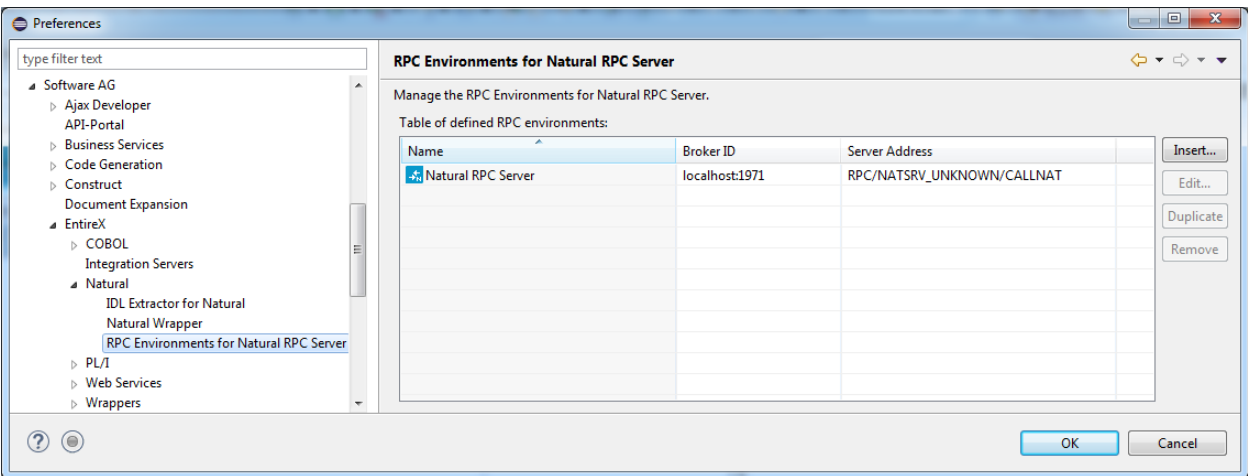

**Note:** If NaturalONE is installed, a predefined RPC environment is provided for the default Natural server. This RPC environment cannot be removed. The server address of the Natural server is managed by NaturalONE, but other settings can be changed.

#### **To edit an existing RPC environment**

Select the table row and press **Edit...**. If multiple entries are selected, the first entry is used.

#### **To remove an RPC environment**

■ Slect the table row and press **Remove**. You can select multiple environments.

#### **To create a new RPC environment**

1 Choose **Insert...** to call the following screen:

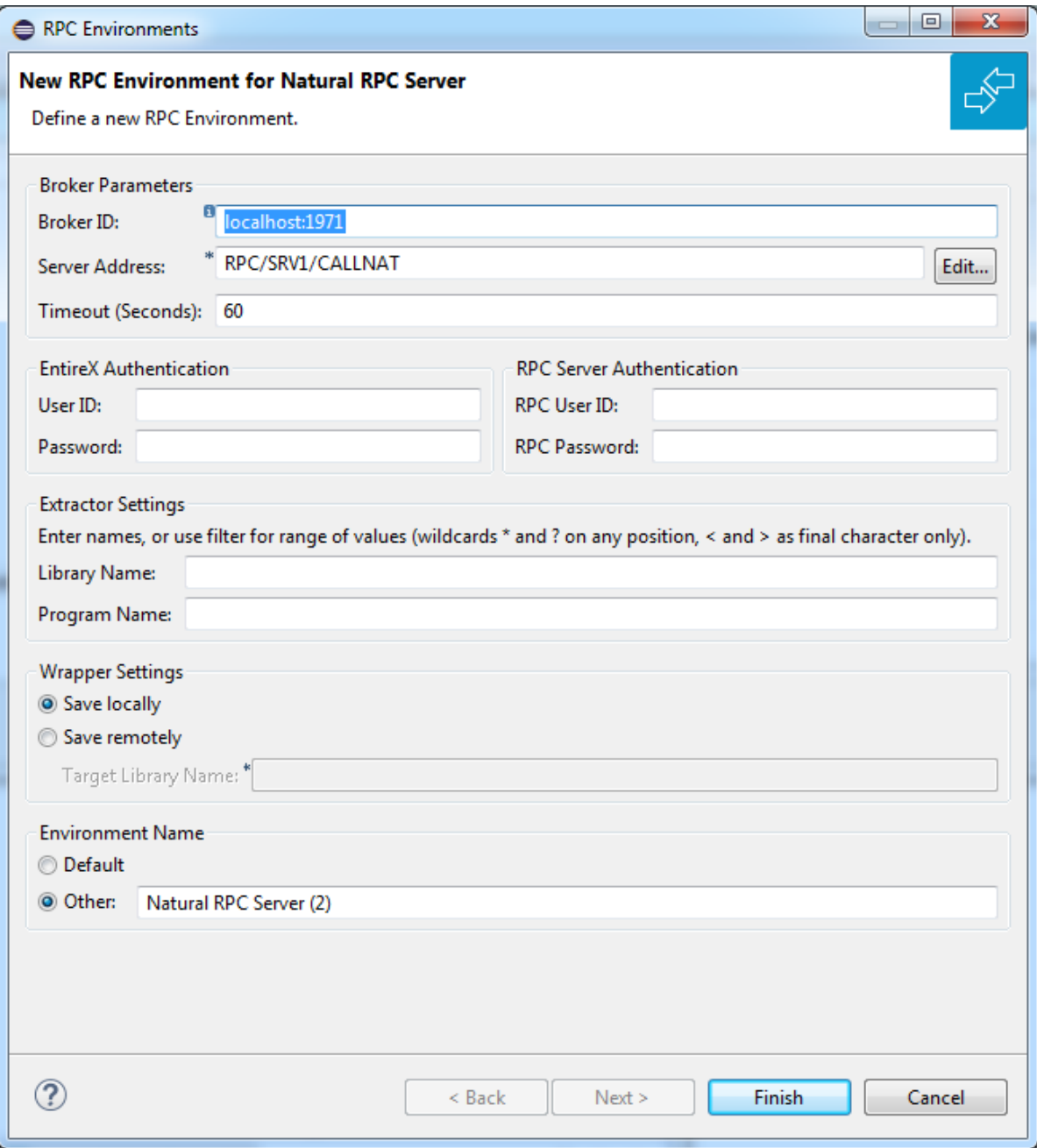

2 Enterthe required fields: **BrokerID**, **Server Address** and a unique **Environment Name**, which will have the default format *brokerID@serverAddress*. The given **Timeout** value must be in the range from 1 to 9999 seconds (default: 60).

**EntireX Authentication** describes the settings forthe broker, and **RPC Server Authentication** describes the settings for the RPC server.

The **Wrapper Settings** are used for Natural Wrapper, and you can specify the operation type and target library name (not available for **Save locally**).

## <span id="page-38-0"></span>**5 RPC Environment Monitor**

The RPC Environment Monitor is part of the EntireX Workbench. It is an Eclipse view that provides a quick overview of the availability of the defined RPC environments in your workspace.

**To open the RPC Environment Monitor from the EntireX perspective**

- Choose **Window > Show View > RPC Environment Monitor**.
- **To open the RPC Environment Monitor from a non-EntireX perspective**
- Choose **Window > Show View > Other > Software AG > RPC Environment Monitor**.

The RPC environments are managed on the **Preferences** page. See *RPC [Environment](#page-34-0) Manager for [Natural](#page-34-0) RPC Server*.

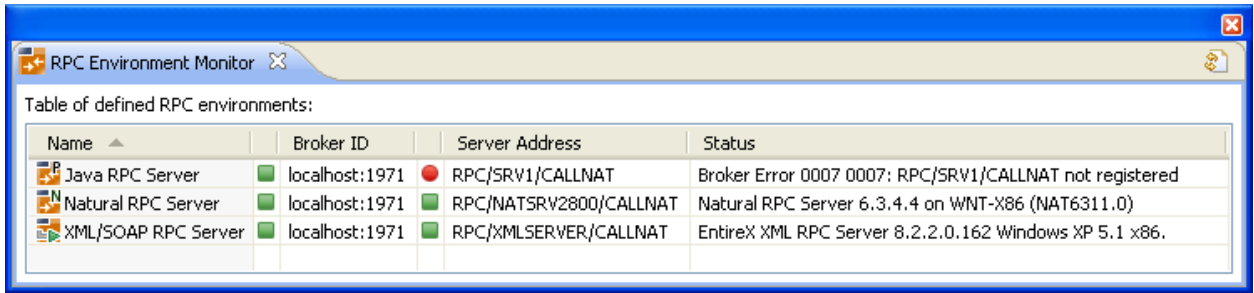

The status check starts when the view is opened. To force an additional check, choose **Refresh** from the **Views** toolbar. The status check can be cancelled in the dialog that appears or within the Eclipse progress view. When the check is complete or if it cancelled, the following symbols indicate the status of the corresponding item. The table will be reloaded every time a status check is started to make sure all stored RPC environments are available.

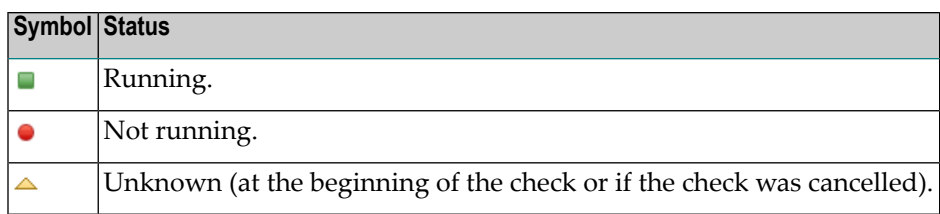

**Note:** Additional status information (including error messages) is displayed when refreshing the view (by a ping command to all specified RPC servers).

## <span id="page-40-0"></span>6

## Using the Natural Wrapper in Command-line Mode

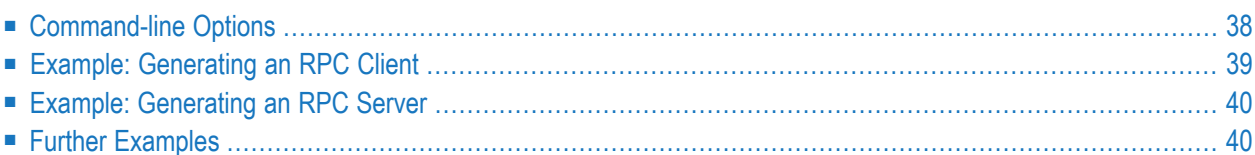

## <span id="page-41-0"></span>**Command-line Options**

This section provides the command-line options for the following tasks:

- [Generating](#page-41-1) a Natural RPC Client from an IDL File
- [Generating](#page-41-2) a Natural RPC Server from an IDL File

<span id="page-41-1"></span>See *Using the EntireX Workbench in Command-line Mode* for the general command-line syntax.

#### **Generating a Natural RPC Client from an IDL File**

To generate a Natural RPC client from the specified IDL file, use the following command with options in table below:

#### -natural:client

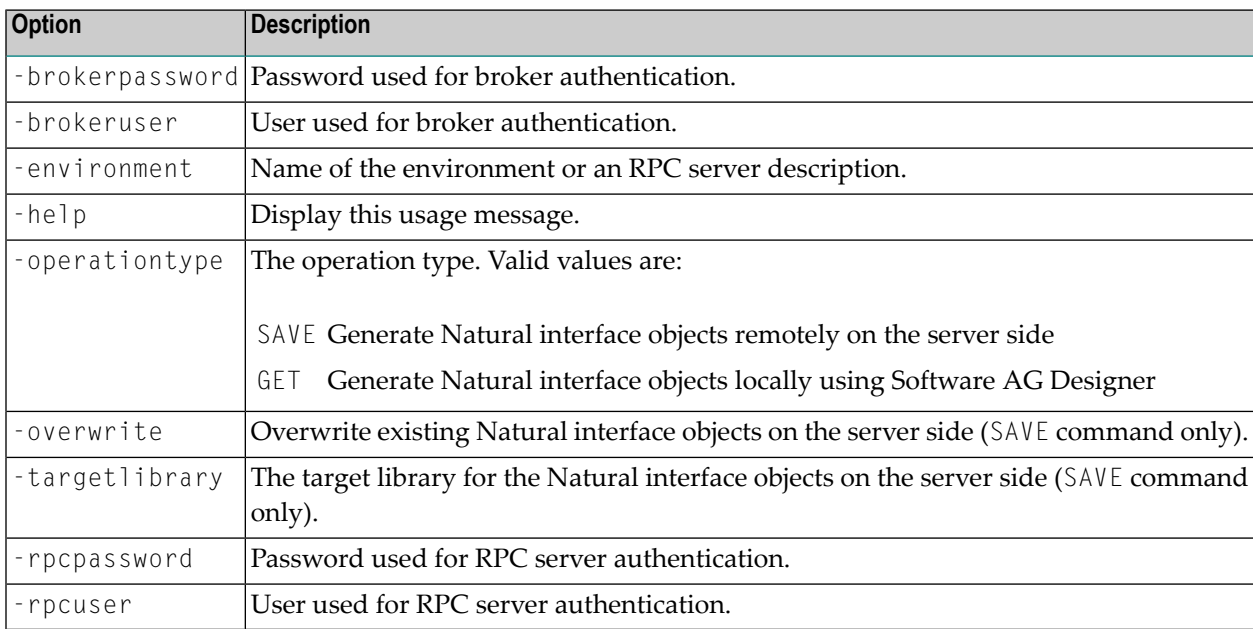

#### <span id="page-41-2"></span>**Generating a Natural RPC Server from an IDL File**

To generate a Natural RPC server from the specified IDL file, use the following command with options in table below:

#### -natural:server

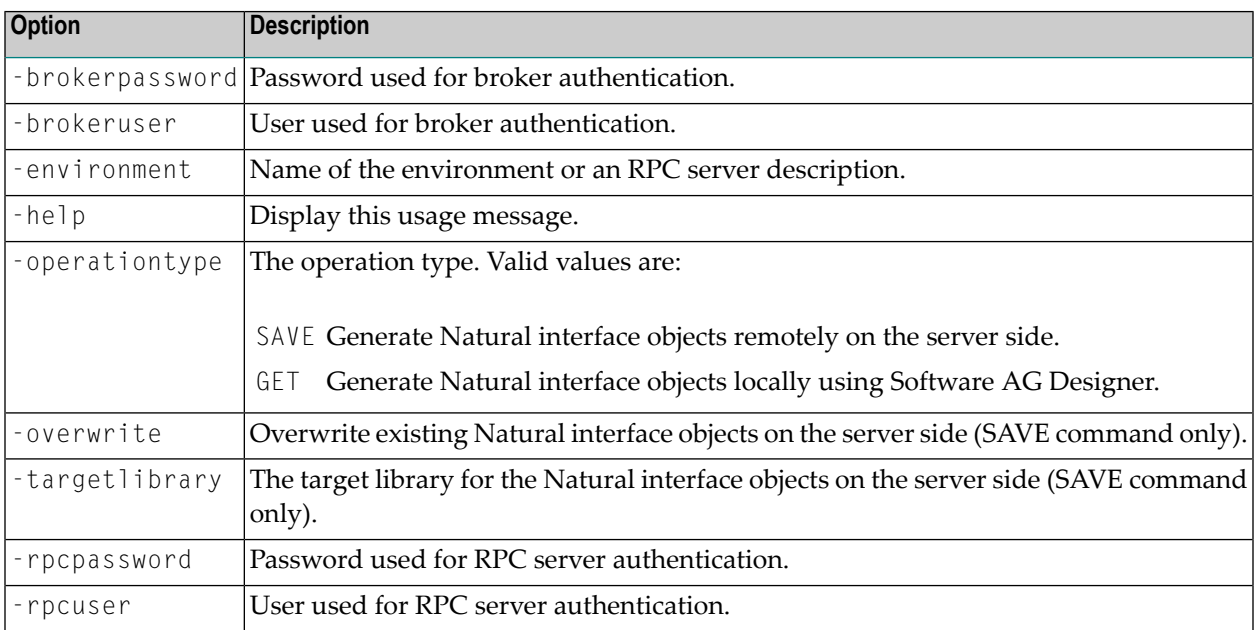

## <span id="page-42-0"></span>**Example: Generating an RPC Client**

<workbench> -natural:client /Demo/Example.idl -environment localhost:1971@SRV1 ↩ -operationtype SAVE -targetlibrary MYLIB

where <*workbench*> is a placeholder for the actual Workbench starter as described under *Using the EntireX Workbench in Command-line Mode*.

The name of the IDL file includes the project name. In the example, the project *Demo* is used. If the IDL file name describes a file inside the Eclipse workspace, the name is case-sensitive.

If the first part of the IDL file name is not a project name in the current workspace, the IDL file name is used as a relative (based on the IDL file) or absolute file name in the file system. Thus, the IDL files do not need to be part of an Eclipse project.

## <span id="page-43-0"></span>**Example: Generating an RPC Server**

```
<workbench> -natural:server /Demo/Example.idl -environment localhost:1971@SRV1 ↩
-operationtype SAVE -targetlibrary MYLIB
```
where <*workbench*> is a placeholder for the actual Workbench starter as described under *Using the EntireX Workbench in Command-line Mode*.

<span id="page-43-1"></span>**Caution:** Take care not to overwrite an existing server implementation with a server skeleton. We recommend you move your server implementation to a different folder.

## **Further Examples**

#### **Example 1**

```
<workbench> -natural:client /Demo/example.idl -environment localhost:1971@SRV1 ↩
-operationtype GET
```
Uses the IDL file */Demo/example.idl* and generates the Natural source files in parallel to the IDL file of the project */Demo*. Output to standard output:

```
Using workspace file:/C:/myWorkspace/.
Processing IDL file C:/myWorkspace/Demo/example.idl to get the Natural interface ↩
objects via RPC environment localhost:1971@SRV1
Store Natural Source file C:\myWorkspace\Demo/CALC.NSN
Exit value: 0
```
#### **Example 2**

<workbench> -natural:client /Demo/example.idl -environment localhost:1971@SRV1 ↩ -operationtype SAVE -targetlibrary TEST

Uses the IDL file */Demo/example.idl* and generates the Natural source files on the server side into the library TEST. Output to standard output:

Using workspace file:/C:/myWorkspace/. Processing IDL file C:/myWorkspace/Demo/example.idl to stow the Natural interface  $\leftrightarrow$ objects via RPC environment localhost:1971@SRV1 Exit value: 0

## <span id="page-46-0"></span> $\overline{7}$

## **Software AG IDL to Natural Mapping**

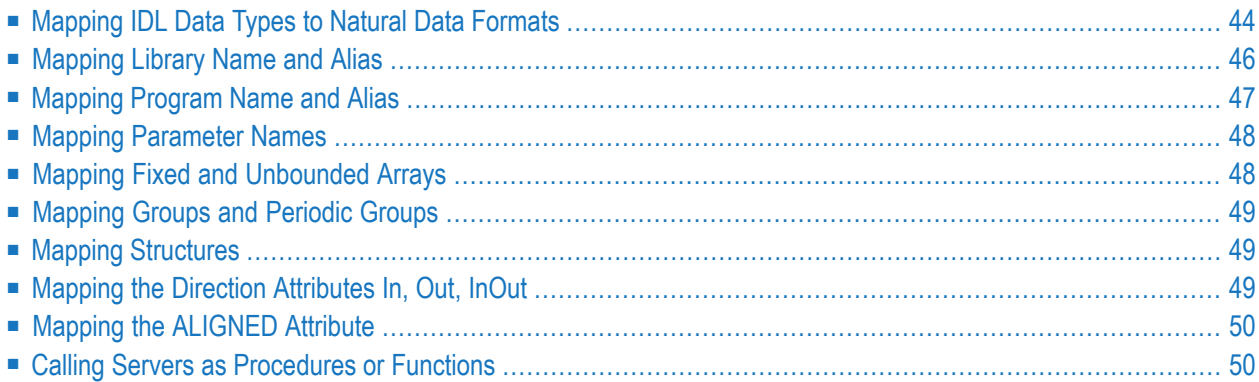

This chapter describes the specific mapping of Software AG IDL data types, groups, arrays and structures to the Natural programming language. Please note also the remarks and hints on the IDL data types valid for all language bindings found in the IDL file. See *Software AG IDL File* in the IDL Editor documentation.

## <span id="page-47-0"></span>**Mapping IDL Data Types to Natural Data Formats**

In the table below, the following metasymbols and informal terms are used for the IDL.

- The metasymbols "[" and "]" enclose optional lexical entities.
- The informal term *number* (or in some cases *number1.number2*) is a sequence of numeric characters, for example 123.

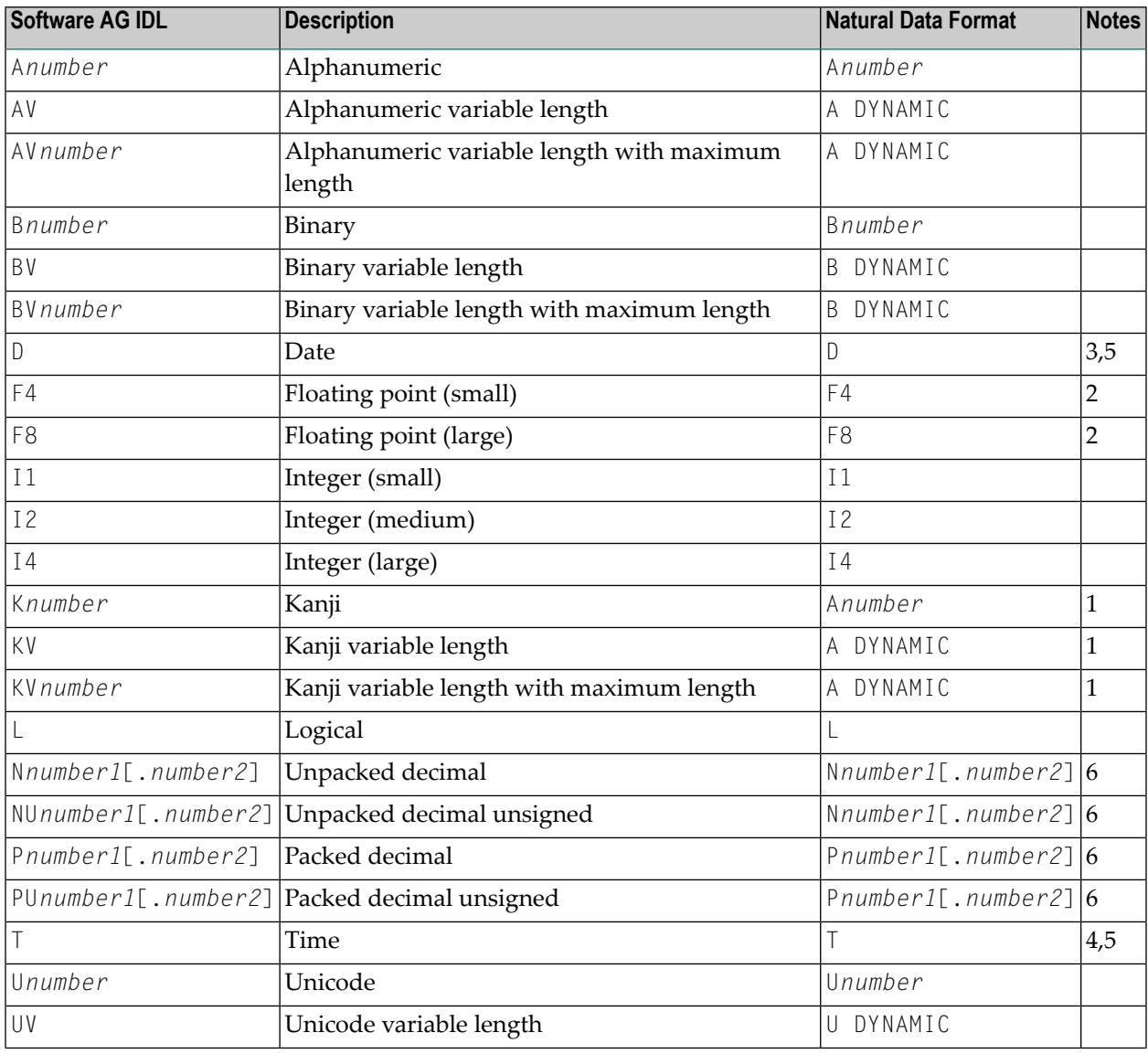

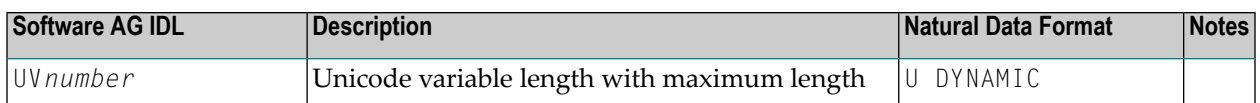

See also the hints and restrictions valid for all language bindings under *IDL Data Types*.

#### **Notes**

- 1. Data type K is an RPC-specific data format that is not part of the Natural language.
- When floating-point data types are used, rounding errors can occur, so that the values of senders and 2. receivers might differ slightly. This is especially true if client and server use different representations for floating point data (IEEE, HFP).
- Count of days AD (anno domini, after the birth of Christ). The valid range is from 1.1.0001 up to 3. 28.11.2737. Mapping of the number to the date in the complete range from 1.1.0001 on, follows the Julian and Gregorian calendar, taking into consideration the following rules:
	- 1. Years that are evenly divisible by 4 are leap years.
	- 2. Years that are evenly divisible by 100 are not leap years unless rule 3, below, is true.
	- 3. Years that are evenly divisible by 400 are leap years.
	- Before the year 1582 AD, rule 1 from the Julian calendar is used. After the year 1582 AD, rules 1, 2 4. and 3 of the Gregorian calendar are used.

See the following table for the relation of the packed number to a real date:

#### **Date / Range of Dates Value / Range of Values**

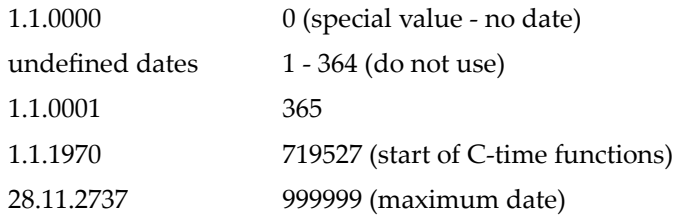

Count of tenths of seconds AD (anno domini, after the birth of Christ). The valid range is from 1.1.0001 4. 00:00:00.0 up to 16.11.3168 9:46:39 plus 0.9 seconds. See the following table for the relation of the packed number to a real time:

#### **Time / Range of Times Value / Range of Values**

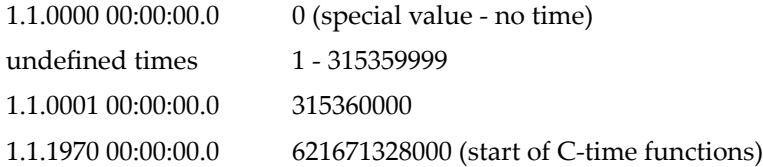

5. The relation between the packed number of a Date and Time data type is as follows:

tenths of a second per day =  $24*60*60*10 = 864000$ 

number of time = number of date \* 864000

 $315360000 = 365$  \* 864000 1.1.0001 00:00:00.0  $621671328000 = 719527$  \* 864000 1.1.1970 00:00:00.0 number of date = number of time / 864000 365 = 315360000 / 864000 1.1.0001 719527 = 621671328000 / 864000 1.1.1970

For Natural, the total number of digits (*number1*+*number2*) is restricted to 29. 6.

If you connect two endpoints, the total number of digits used must be lower or equal than the maxima of both endpoints. For the supported total number of digits for endpoints, see the notes under data types N, NU, P and PU in section *Mapping Software AG IDL Data Types* in the respective Wrapper or language-specific documentation.

## <span id="page-49-0"></span>**Mapping Library Name and Alias**

### **Client Side**

If you are using client interface objects (recommended) generated for the client side (see *[Using](#page-12-0) the Natural [Wrapper](#page-12-0) for the Client Side*), the IDL library name as specified in the IDL file (there is no 8 character limitation) is sent from a Natural client to the server. Special characters are not replaced. The IDL library alias is neither sent to the server nor used for other purposes on the Natural client side.

If you are using instead so-called stubs generated with SYSRPC (not recommended) or stubless Natural RPC (also not recommended), the IDL library name as specified in the IDL file is not supported by Natural. By default, a Natural client sends the library name SYSTEM to the server. To send a library name other than SYSTEM from a Natural client to a server, the following steps are required for the client:

- Turn on the logon option.
- Call application programming interface USR4008N to specify the name of the library, otherwise the name of the current library is sent. The length of the library name sent is limited to 8 characters.

### **Server Side**

A Natural RPC Server considers the library name (up to 8 characters) received from an RPC client only if the Natural Logon option is set by the sending RPC client.

- If the RPC client *does not* set its Natural Logon option, the Library name is ignored by the Natural RPC server and the target RPC server (Natural subprogram, extension .NSN) is searched in the startup Natural library and defined steplibs of the Natural RPC server.
- If the RPC client *does* set its Natural Logon option, the target RPC server (Natural subprogram, extension .NSN) must reside in the Natural library, specified as IDL library name in the IDL file.

<span id="page-50-0"></span>EntireX RPC client components provide a possibility to set the Natural Logon option. See *Natural Logon or Changing the Library Name* and the documentation of the EntireX RPC client component.

## **Mapping Program Name and Alias**

### **Client Side**

If you are using client interface objects (recommended) generated with the Natural Wrapper for the client side (see *Using the Natural [Wrapper](#page-12-0) for the Client Side*), the IDL program name as specified in the IDL file (there is no 8-character limitation) is sent from a Natural client to the server. Special characters are not replaced. The IDL program alias is not sent to the server, but it is used to derive the suggestion for the source file names of the client interface objects (NSN, PDA, PGM) instead using the IDL program names. See *Step 2: [Customize](#page-13-0) Natural Client Names*.

If you are using instead so-called stubs generated with SYSRPC (not recommended) or stubless Natural RPC (also not recommended) the IDL program name as specified in the IDL must match the name in your CALLNAT statement. In this case the IDL program is limited to 8 characters. Example:

CALLNAT 'MYSRV' P1 P2 P3

#### **Server Side**

If you are using a server mapping file (see *Server Mapping Files for Natural*), the target RPC server (Natural subprogram, extension .NSN) is located with the help of this file. This has the following advantages:

■ IDL program names do not have to match the target RPC server (Natural subprogram, extension .NSN) names.

- Target RPC server names (Natural subprogram, extension .NSN) can be customized during wrapping (see *Step 2: [Customize](#page-25-0) Natural Server Names*) or during extraction (see *Step 6: Redesign the Interface for Natural Subprograms (Optional)*).
- IDL program names are not limited to 8 characters.

The server mapping file is generated either during wrapping (see *Using the Natural [Wrapper](#page-24-0) for the [Server](#page-24-0) Side*) or during extraction (see IDL Extractor for Natural). It is wrapped into the RPC client components and the relevant information is sent from a client to the server. Therefore it is important to generate or extract the target Natural RPC (Natural subprogram, extension .NSN) server first, before creating any RPC client component.

<span id="page-51-0"></span>If you are *not* using a server mapping file, the target RPC server (Natural subprogram, extension .NSN) must match the IDL program name. In this case the length of the IDL program name is limited to 8 characters.

## **Mapping Parameter Names**

<span id="page-51-1"></span>The parameter names as given in the IDL file are replaced by artificial names in the generated Natural interface object (stub subprogram). See parameter-data-definition under *Software AG IDL Grammar* in the IDL Editor documentation.

## **Mapping Fixed and Unbounded Arrays**

■ Fixed arrays within the IDL file are mapped to fixed Natural arrays. The lower bound is set to 1 and the upper bound is set to the upper bound given in the IDL file.

See array-definition under *Software AG IDL Grammar* in the IDL Editor documentation for the syntax on how to describe fixed arrays within the IDL file and refer to fixed-bound-array-index.

■ Unbounded arrays within the IDL file are mapped to Natural X-arrays. The lower bound is always fixed and set to 1.

See array-definition under *Software AG IDL Grammar* in the IDL Editor documentation for the syntax of unbounded arrays within the IDL file and refer to unbounded-array-index.

## <span id="page-52-0"></span>**Mapping Groups and Periodic Groups**

Groups within the IDL file are mapped to Natural groups. See the group-parameter-definition under *Software AG IDL Grammar*in the IDL Editor documentation forthe syntax on how to describe groups within the IDL file.

## <span id="page-52-1"></span>**Mapping Structures**

<span id="page-52-2"></span>Structures within the IDL file are mapped to Natural groups. See structure-definition under *Software AG IDL Grammar* in the IDL Editor documentation for the syntax on how to describe structures within the IDL file.

### **Mapping the Direction Attributes In, Out, InOut**

The IDL syntax allows you to define parameters as IN parameters, OUT parameters, or IN OUT parameters (which is the default if nothing is specified). This direction specification is reflected by Natural as follows:

- Parameters with the OUT attribute are sent from the RPC client to the RPC server. They are always provided with the call by reference method.
- Parameters with the IN attribute are sent from the RPC server to the RPC client. They are always provided with the call by reference method.
- Parameters with the IN 0UT attribute are sent from the RPC client to the RPC server and then back to the RPC client.
- Only the direction information of the top-level fields (level 1) is relevant. Group fields always inherit the specification from their parent. A different specification is ignored.

See the attribute-list under *Software AG IDL Grammar* in the IDL Editor documentation for the syntax on how to describe attributes within the IDL file and refer to direction attribute.

- **Note:** If you define an interface object layout in the Natural application SYSRPC, the meaning of the direction attributes IN and OUT are reversed compared to the IDL:
- IN in SYSRPC is OUT in IDL
- OUT in SYSRPC is IN in IDL

## <span id="page-53-0"></span>**Mapping the ALIGNED Attribute**

The ALIGNED attribute is not relevant for the programming language Natural. However, a Natural client can send the ALIGNED attribute to an RPC server where it might be needed. To do this you need a Natural interface object (stub subprogram) that has been generated from an IDL file.

<span id="page-53-1"></span>See the attribute-list under *Software AG IDL Grammar* in the IDL Editor documentation for the syntax of attributes in the IDL file and refer to the aligned attribute.

## **Calling Servers as Procedures or Functions**

The IDL syntax allows definitions of procedures only. It does not have the concept of a function. A function is a procedure which, in addition to the parameters, returns a value. Procedures and functions are transparent between clients and servers. This means a client using a function can call a server implemented as a procedure, and vice versa.

### **Client and Server Side**

The Natural RPC does not support functions.

# <span id="page-54-0"></span>**8 Writing Applications with the Natural Wrapper**

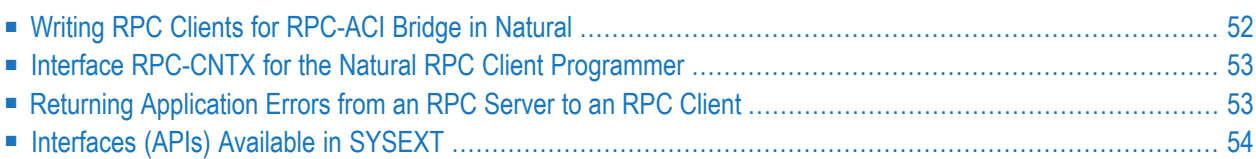

## <span id="page-55-0"></span>**Writing RPC Clients for RPC-ACI Bridge in Natural**

#### **Prerequisites**

The parameters of the IDL program must contain an A field with a length of at least 254 bytes or of unlimited length. You need to have dynamic data types in your IDL. You must use COMPR=2 (send buffer completion).

#### **Writing a Natural Client**

#### **To write a Natural client**

- 1 Use CALLNAT for the Natural RPC client.
- 2 Provide a context for EntireX as described under *[Interface](#page-56-0) RPC-CNTX for the Natural RPC Client [Programmer](#page-56-0)* below. See the Natural documentation for details.

The RPC-ACI Bridge reports errors on the ACI side or the Broker for ACI with Natural error 998 (Internal error details). The details contain the error number followed by a description. Use Natural subroutine USR2030N to retrieve error class, error code and description. The error class for the RPC-ACI Bridge is 1018. See *Message Class 1018 - EntireX RPC-ACI Bridge*.

For error handling, use for example (the declarations of the variables are omitted):

```
ON ERROR
 IF *ERROR-NR = 998 THEN
   CALLNAT 'USR2030N' ERR-PARM(*) OCC RESPONSE
    IF OCC > 0 THEN
      MOVE SUBSTRING(ERR-PARM(1), 1, 8) to #ERR-CODE
     MOVE SUBSTRING(ERR-PARM(1), 10) to #ERR-DETAIL
      WRITE #ERR-CODE
      WRITE #ERR-DETAIL (AL=79)
      ESCAPE ROUTINE
   END-IF
  END-IF
END-ERROR
```
## <span id="page-56-0"></span>**Interface RPC-CNTX for the Natural RPC Client Programmer**

API RPC-CNTX is used for providing a context for RPC client applications. RPC-CNTX combines the functionality of several APIs and is available in library SYSTEM. There is no need for extra preparations such as setting a STEPLIB or copying APIs from SYSEXT to user libraries.

RPC-CNTX makes the following interfaces from SYSEXT obsolete: USR1071N, (USR4371N), USR6304N, USR2007N, USR4008, USR4009, USR2071N.

For the usage of RPC-CNTX refer to the test programs generated by the Natural Wrapper, see *Sample [Generation](#page-22-0) Result for the Client Side*.

<span id="page-56-1"></span>For further information refer to the Natural RPC documentation.

## **Returning Application Errors from an RPC Server to an RPC Client**

Application error codes enable the RPC serverto return customer-invented errors back to the RPC client in a standardized way without defining an error code field in the IDL file.

USR4012N from Natural library SYSEXT may be used to enforce Natural error NAT1999 on the Natural RPC server and to pass back the provided error text to the RPC client.

#### **Example**

```
/* Application Error
COMPRESS "ERROR: " #ERR-TEXT INTO #LOG-TEXT
/* Send back Application Error to Client
CALLNAT 'USR4012N' USING #ERR-TEXT
```
For more information:

- Logon to the Natural library SYSEXT within your Natural installation, enter command MENU and select USR4012N.
- Refer to the **<http://documentation.softwareag.com>** > *Natural Product Line*.
- See the *Basic RPC Server [Examples](#page-59-1) CALC*, *SQUARE*.

## <span id="page-57-0"></span>**Interfaces (APIs) Available in SYSEXT**

The Natural library SYSEXT provides APIs for RPC programming. Log on to the library SYSEXT and enter MENU. To list only RPC-related APIs, enter the keyword RPC. To make these APIs available, make the necessary STEPLIP settings or copy the APIs from SYSEXT to user libraries. For more information, refer to the API documentation provided by SYSEXT.

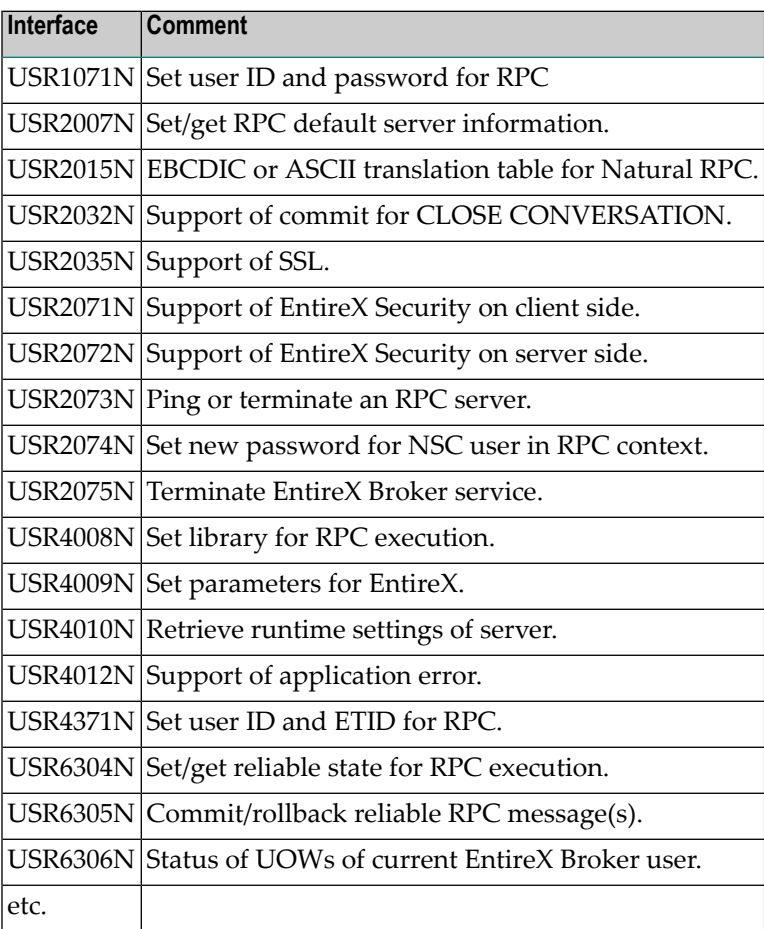

# <span id="page-58-0"></span>**9 Client and Server Examples for Natural**

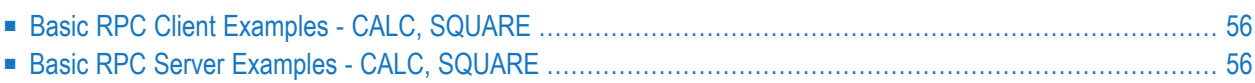

This chapter describes the examples provided for Natural. All examples here can be found in the EntireX *examples/RPC* directory under UNIX and Windows.

## <span id="page-59-0"></span>**Basic RPC Client Examples - CALC, SQUARE**

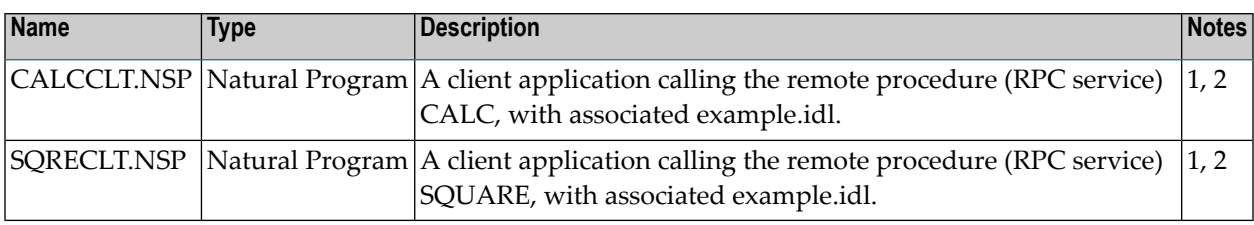

#### **Notes:**

- 1. Requires a Natural version supported by Software AG.
- 2. Application uses a client interface object built with the Natural Wrapper.

<span id="page-59-1"></span>For more information see the readme file in EntireX directory *examples/RPC/NaturalClient* under UNIX or Windows.

## **Basic RPC Server Examples - CALC, SQUARE**

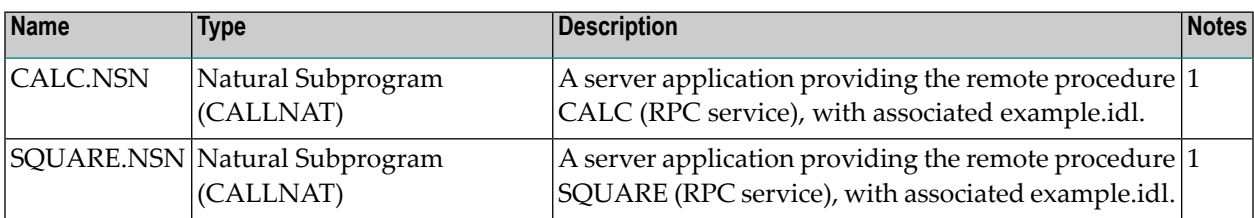

#### **Notes:**

1. Requires a Natural version supported by Software AG and a Natural RPC Server.

For more information, see the readme file in EntireX directory *examples/RPC/NaturalServer* under UNIX or Windows.